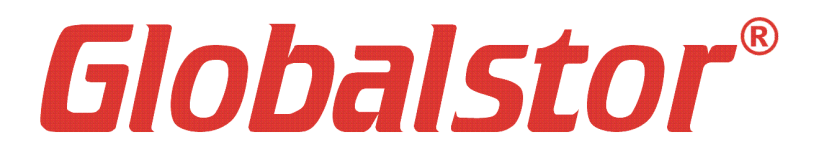

# NAS + iSCSI Storage

# **ExtremeStor-***iNAS*

# *Administrator Guide*

**Contact Information**

.

Globalstor Data Corp. 9960 Canoga Ave. Unit D9, Chatsworth, CA 91311 **URL :** http://www.globalstor.com **E-Mail :** support@globalstor.com **TEL :** 818-701-7771 **FAX :** 818-701-7756

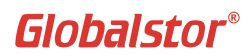

Information in this document is subject to change without notice and does not represent a commitment on the part of Globalstor Data Corp. The software described in this document is furnished under a license agreement. The software may be used only in accordance with the terms of the license agreement. It is against the law to copy the software on any medium . No part of this manual may be reproduced or transmitted in any form or by any means, electronic or mechanical, including photocopying and recording, for any purpose without the express written permission of Globalstor Data Corp. You may however make one print copy for your personal use.

Globalstor Data Corp. Reserves the right to revise this publication and make changes in the content hereof without the obligation of Globalstor to notify any person of such revision or change.

Copyright ? 2001-2006 Globalstor Data Corp. All rights reserved.

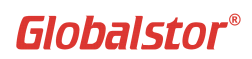

## **Table of Contents**

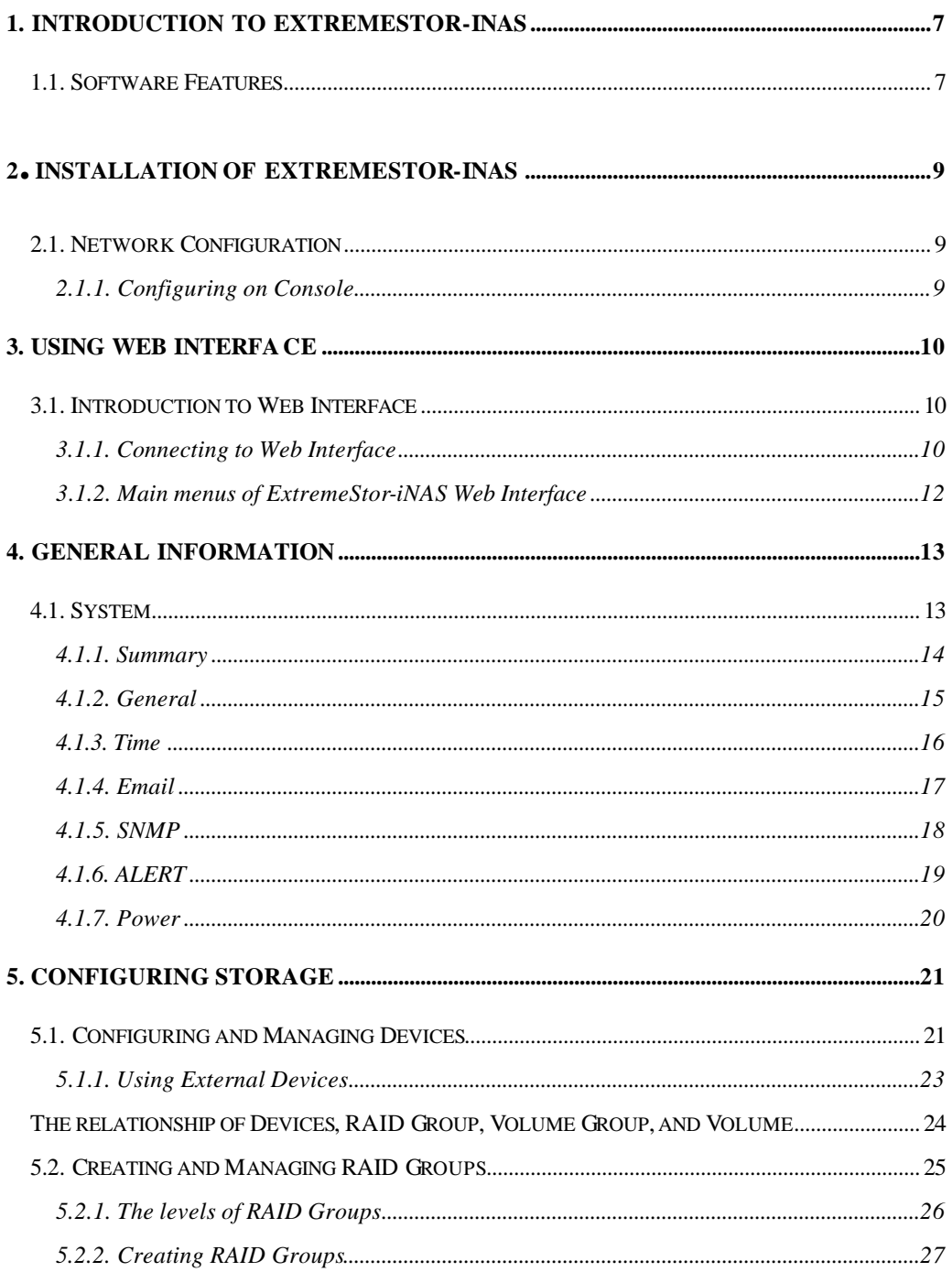

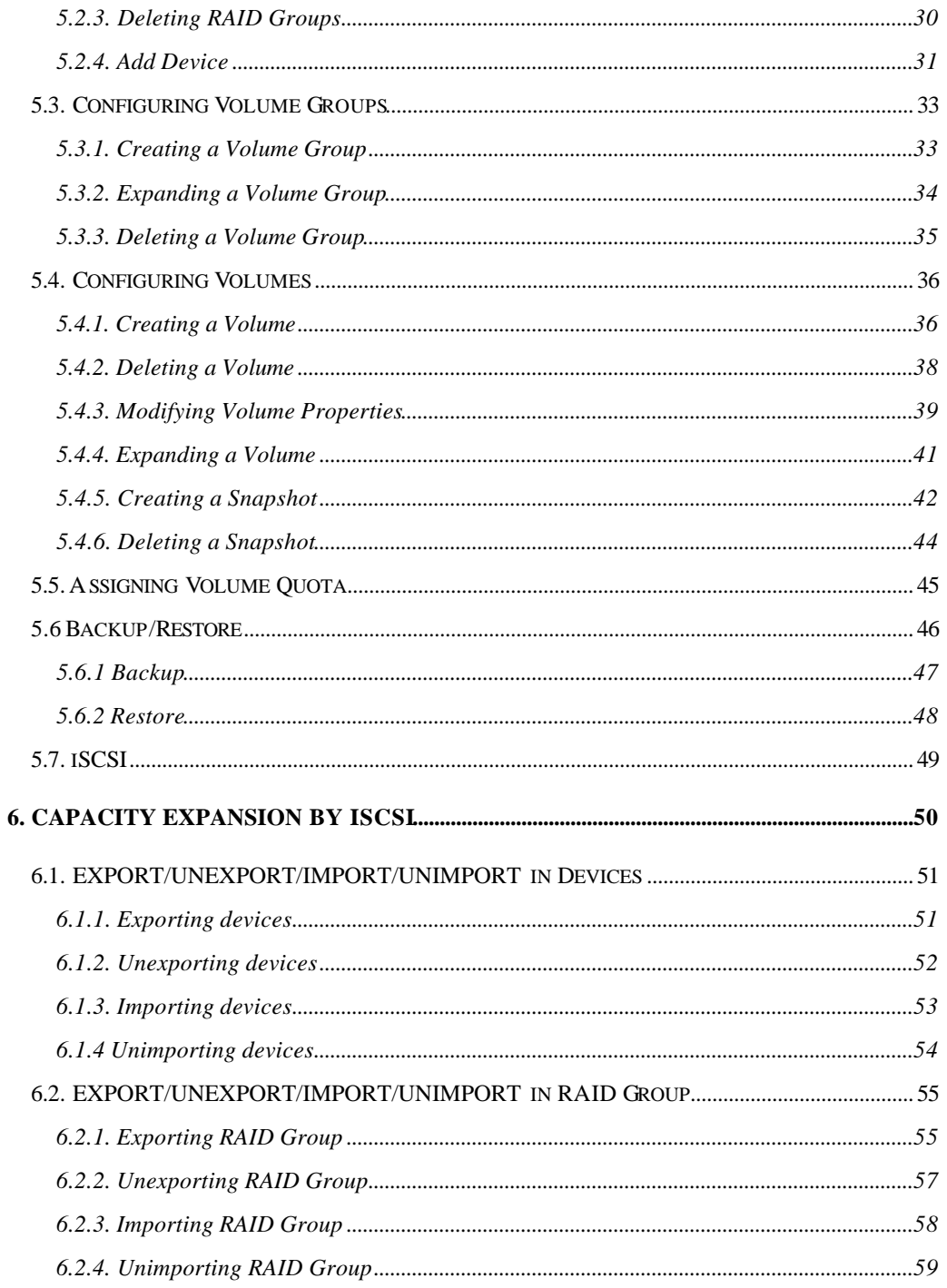

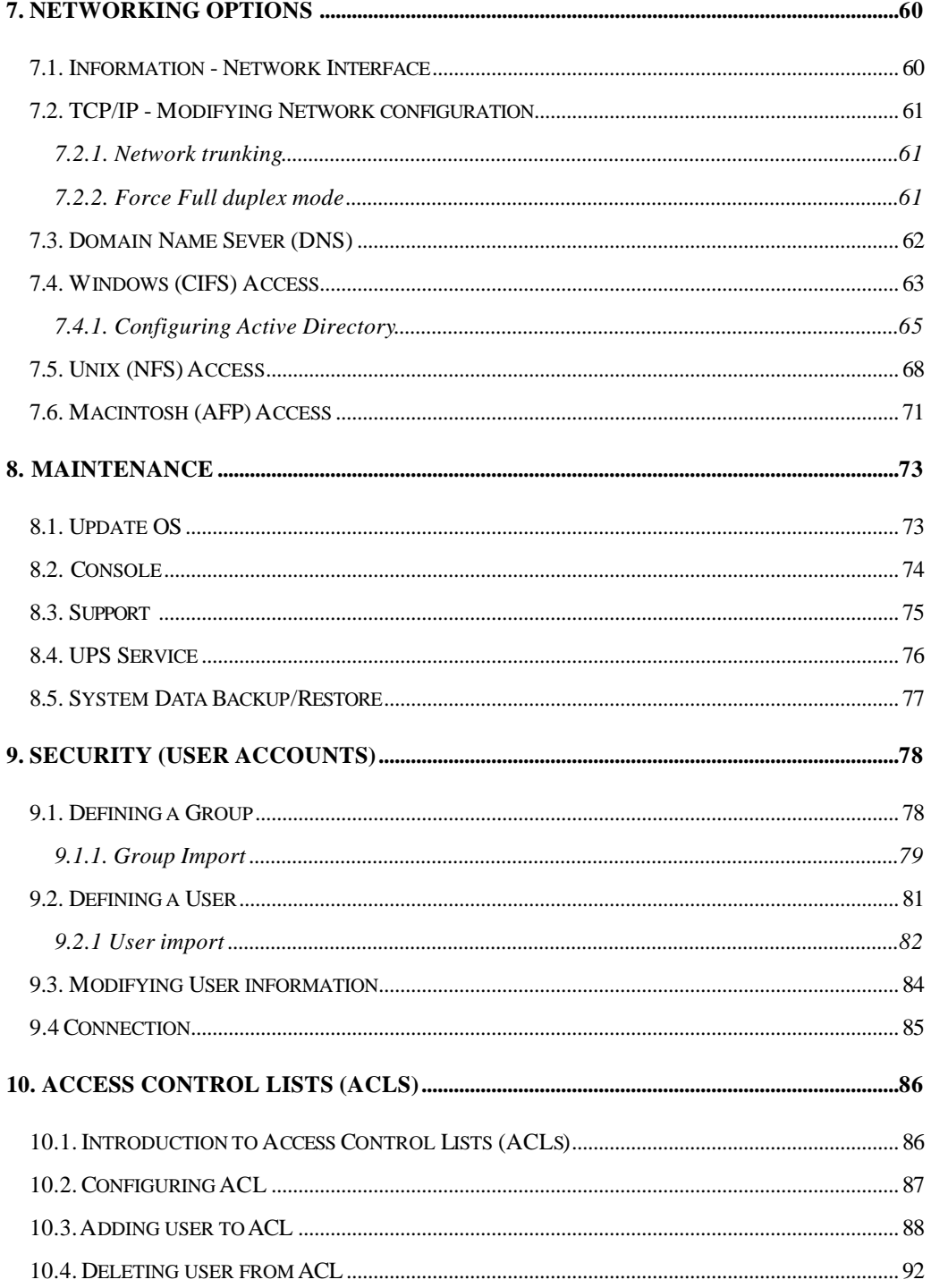

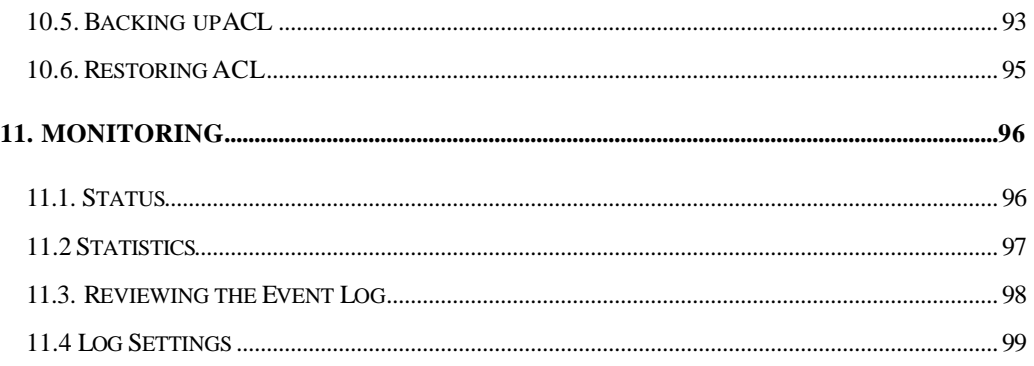

### **1. Introduction to ExtremeStor-iNAS**

### **1.1. Software Features**

#### **Optimum OS**

Based on Linux, ExtremeStor-iNAS uses a minimized and optimized OS that is booted from 64MB of flash memory, both rapidly and safely.

System installation time is less than 15 minutes and safe booting with less than a 50 second boot time.

### **RAID Level 0,1,0+1,5, support**

Allows configuring and using RAID in the Stand-alone NAS and between the two NAS units. Supports RAID level 0, 1, 5 and guarantees safe and convenient use with compatible 'Hot Spare' of Hard Disk Drives.

#### **System Data Backup**

System configuration data resides in Flash Memory including network configuration, file system information (RAID, Volume) User/Group Quota, etc. are backed up in HDD. In case of Flash Memory failure, it provides quick restoration to current system environment.

#### **Security**

In the case of Web Interface control, ExtremeStor-iNAS provides high level of data security by employing encrypted 128bit Secure Socket Layer (SSL) transportation.

#### **User Quota**

Provides User Authorization to access certain volumes and management of capacity allocation.

#### **Expansion on Demand**

Minimized initial investment cost as expansion is possible at any time Expanded units can be integrated with the current volume or it can be used separately.

#### **Backup with NDMP**

Backup of NAS data to Tape libraries through the network.

#### **Easy management**

Control of all disks and NAS units are available through the Web interface. It allows system's surveillance, management and remote area control of temperature, fan and power status. Configuration of volumes, volume resizing, and replication are also available through web interface.

#### **Storage Virtualization**

Other NAS systems supposedly support capacity expansion with clustering of two to a maximum of four units, however, ExtremeStor-iNAS doesn't limit the number of units to be connected and allows unlimited unit and capacity expansion.

In addition, two or more units of ExtremeStor-iNAS can be connected on both LAN and WAN environments. Additionally ExtremeStor-iNAS allows configuration of disparate volume sizes of the units in the same area (LAN) and remote areas (WAN). Specifically you can expand the capacity from 0.96TB to hundreds of TBs without the limitation on physical distance as it uses industry standard Ethernet connectivity.

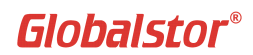

#### **Dynamic Volume Expansion**

ExtremeStor-iNAS allows resizing of the currently configured volumes. For example, using the User/Group Quota function, the assigned volume of 200GB, 500GB, and 100GB to A, B, and C departments respectively can be resized by simple user operation

Dynamic Volume Expansion is also available with the expanded NAS unit.

#### **Clustering Automatic Fail-over**

In a clustered configuration, two NAS units work in parallel to increase response time (load balancing), while the secondary system continuously makes exact backup copy of primary disks, all in real time. If one of the unit fails, then the other unit will take over the roles of the other one's providing consistent and stable service.

#### **iSCSI technology**

With the industry's leading technology, iSCSI, ExtremeStor-iNAS interoperates with other solutions effectively. iSCSI allows ExtremeStor-iNAS to provide both file I/O (to be used as NAS) and block I/O (to be used as disk array). It is a robust technology that supports configuration of various solutions and functions with ExtremeStor-iNAS.

#### **IP Storage & IP SAN**

DAS (Direct Attached Storage) or SAN storages that are connected by SCSI or FC(Fibre Channel) reveal some problems in security and has limitation on physical distance. IP-Storage and IP-SAN came along to complement these drawbacks.

IP-Storage and IP-SAN provides the following advantages using Ethernet connectivity:

- No limitation on physical distance
- Interoperable with the existing network environment
- Low or none existent maintenance costs
- Robust security

As 1Gb and 10Gb Ethernet enters the market, it rivals the speed of Fibre Channel. Considering the development pace and interoperability of Ethernet, IP-Storage and IP-SAN are expected to provide new solutions to storage issues .

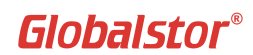

### **2. Installation of ExtremeStor-iNAS**

### **2.1. Network Configuration**

If you have a DHCP server on your network, IP address will be assigned automatically and if you do not have a DHCP server, you must assign an IP address manually on Console.

### **2.1.1. Configuring on Console**

IP setting is also available on Console mode by connecting Monitor and keyboard on the backplate of the system..

Default login IP & Password for Console are following. *ID : root Password : ExtremeStor-iNAS*

The following is the commands for IP setting on Console mode. Enter IP Address, Subnet mask and Gateway.

a) Configuring **NACLI** # /nas/bin/nacli help ? # nacli ip <eth?|bond?> <yes/no(for enable)> [static/dhcp] [ipaddr] [subnet mask] [default\_gateway]

 $<$ E $a$ . $>$ # nacli ip eth0 yes static 192.168.1.10 255.255.255.0 192.168.1.1

After completion of IP setting, you can use and manage NAS on Web interface environment.

b) ? Configuring **ifconfig** eg) # ifconfig eth0 192.168.100.10 netmask 255.255.255.0 up

\*\* If you configured IP address in ifconfig, it is required to configure the IP address on the Web interface again.

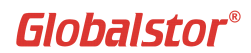

### **3. Using Web Interface**

All administration and management of ExtremeStor-iNAS is done on Web Interface. This chapter describes the following:

- How to connect to web interface
- The key menus available on Web Interface to administer ExtremeStor-iNAS.

### **3.1. Introduction to Web Interface**

### **3.1.1. Connecting to Web Interface**

We will start from connecting to Web Interface to use ExtremeStor-iNAS in Web interface environment.

? Launch Web Browser from your Desktop or Notebook Computer. Refer to the following figure to insert IP address of the system in the address field of Web Browser.

#### https://192.168.100.10 (IP address of ExtremeStor-iNAS)

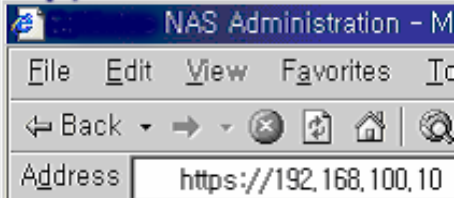

### **|Note|**

ExtremeStor-iNAS uses 128bit SSL encryption therefore it is required to use **'https'**, not 'http'.

? When Web browser is connected to the server, enter user ID and password. The defaults are **'admin'** for user ID and **'global'** for password.

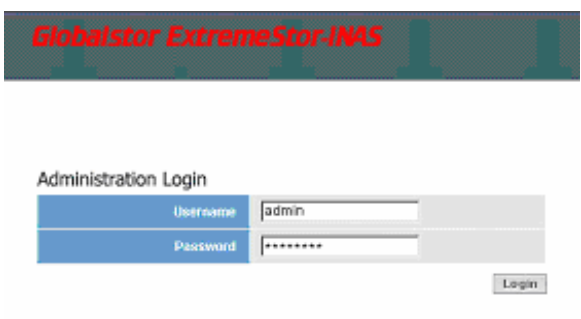

#### **|Note|**

Change Administrator's password. When the password is changed, the password of Admin on the Web Interface and the Root password on the Console will change simultaneously. These two passwords are identical.

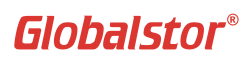

### **3.1.2. Main menus of ExtremeStor-iNAS Web Interface**

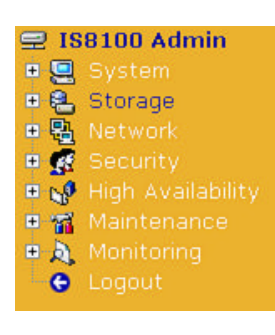

This section describes the web administration menus of ExtremeStor-iNAS.

The NAS Web Interface consists of seven main menus and the definitions are defined below.

### System

System menu allows you to check the status and management of the system including settings of mail & time. You can also initialize the system under Power menu.

### **乳 Storage**

You can see the list of available disks and create RAID Group, Volume, and Volume Group. Storage menu allows you to perform Import/Export with iSCSI technology. You can also set a Password for NDMP connection.

### **晶 Network**

Network provides network status and allows you to setup Network Card. You can manage Shares for DNS, CIFS, NFS, and AFP.

### **R** Security

You can manage share access for Groups and Users for shared volumes.

#### NO High Availability

High Availability menu provides Disk Mirroring(clustering Failover) configuration.

#### Maintenance

Maintenance menu provides functions to administrate ExtremeStor-iNAS including Software Upgrade, Connecting to the server with Console, and sending email for technical supports.

### **A** Monitorina

You can monitor the overall system with Monitoring Menu. It provides the list of the clients who are connected to the shared volume, Kernel and Booting information, and Service Program status.

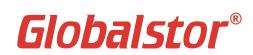

### **4. General Information**

This chapter explains the options that are available in **System** menu.

### **4.1. System**

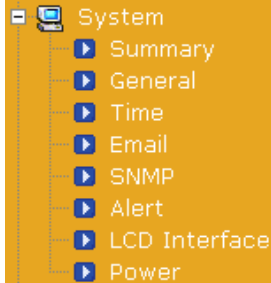

System menu provides Summery, General, Time, Email/Alert, SNMP, and Power status and configuration menus.

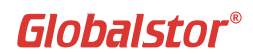

### **4.1.1. Summary**

Summery shows the information of the system. System running time, Model name, OS version, Firmware version, CPU, Memory, and system serial number are shown under this menu.

### **D** Hints

- B Hostname not defined, currently using the serial number for the hostname.
- Please change the administrator's password for security reasons.
- Please set up the correct date & time.
- Mail server not configured.

#### **D** System

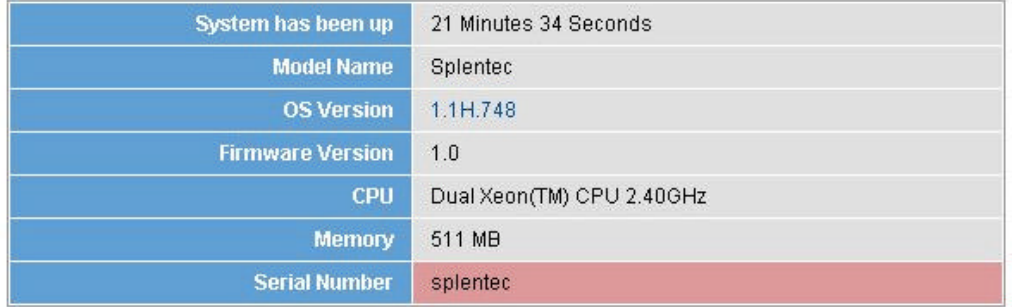

#### **D** Status

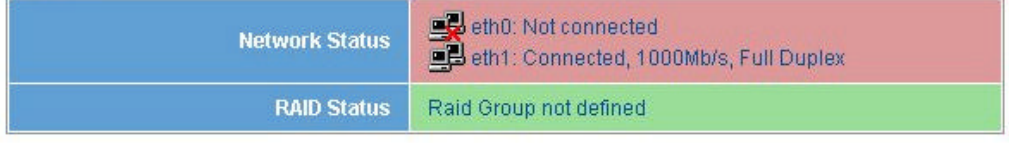

2 Refresh

#### **Note|**

Check the OS version after Software update in order to make sure that the update has been completed successfully.

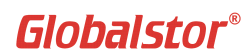

### **4.1.2. General**

General menu provides following options :

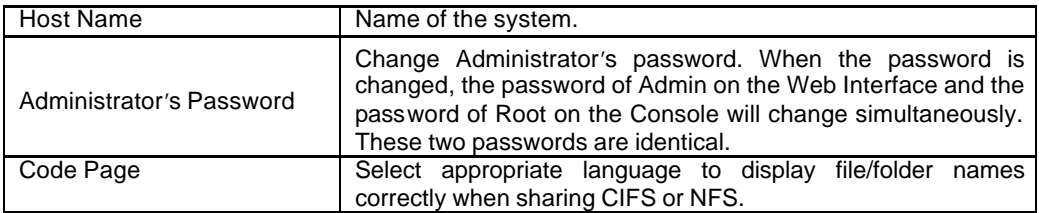

#### **D** Host Name

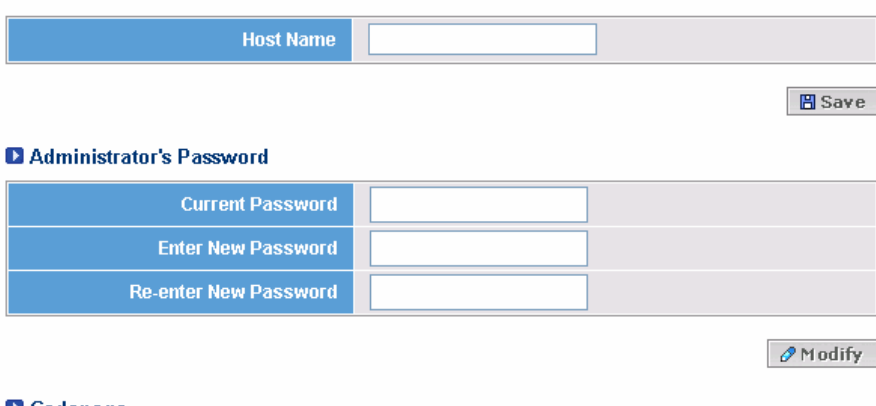

#### Codepage

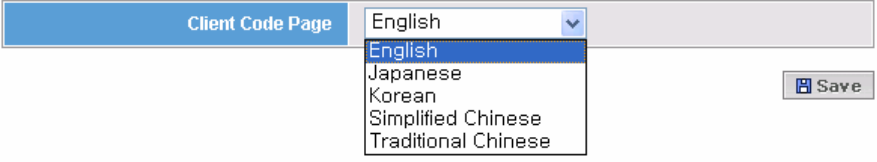

### **|Note|**

Make sure to click **'Save'** button after modification.

The default value of Codepage is English. For Japanese and Chinese support, select the appropriate box on the Client Code Page.

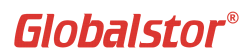

### **4.1.3. Time**

It allows setting of Time and Date for the system. Define the Time Zone that is applicable to your country.

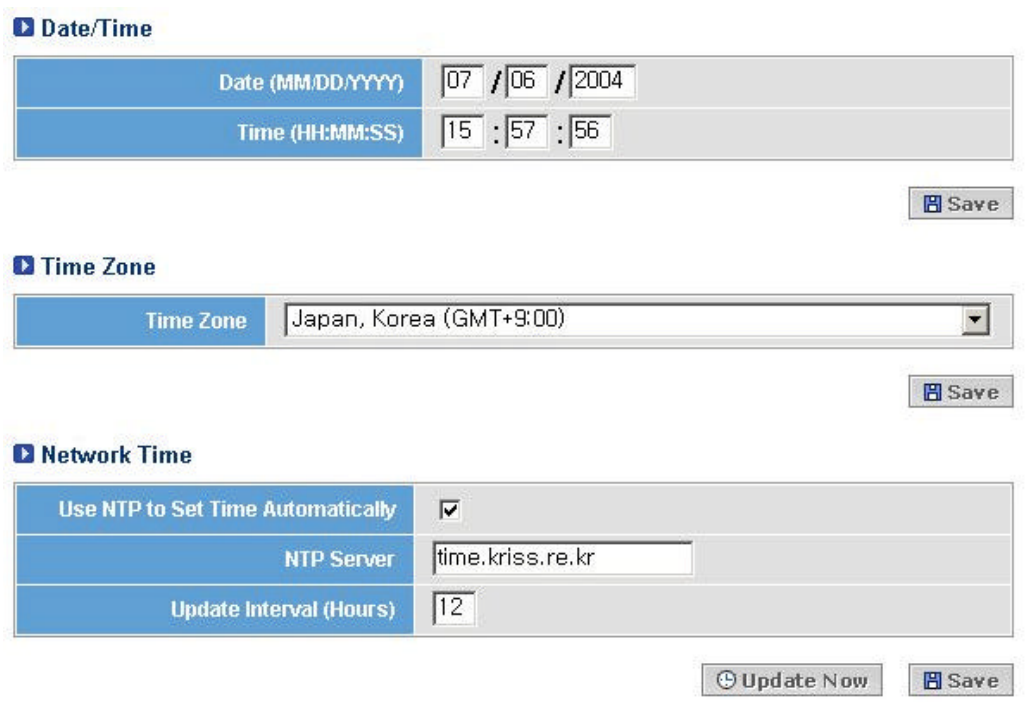

Network Time: Provides setting for NTP Server. NTP server time will be automatically applied to the system according to update interval. ex) NTP Server : tick.utoronto.ca

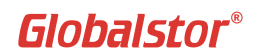

### **4.1.4. Email**

You can assign a mail server to receive the mail that contains information of the events occurring in the system. Assign SMTP server for mail server.

### ? Go to **System->Email**.

? To set the E-mail Notification, you must first enable e-mail, and then specify the SMTP server's IP address and designate the e-mail address you want the tool to send e-mail to. You may list multiple recipients (up to 3 email addresses) for the email notification. Place a semicolon between each e-mail address. The maximum number of letters is 126.

#### **Example)**

Admin Email Address: admin@insightstor.com;demo@insightstor.com;test@insightstor.com

? Click **Save**.

? Click **Send a Test** to verify your settings.

#### **D** Email

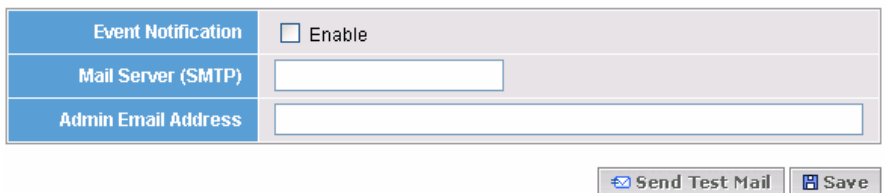

## **Example)**

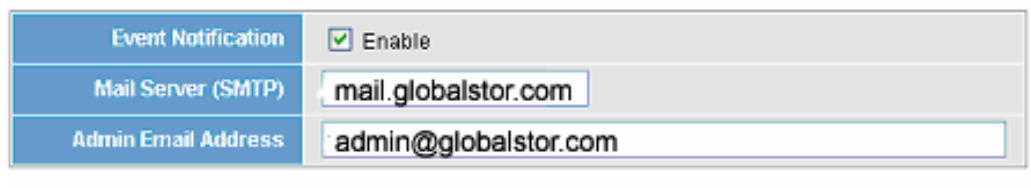

**۞** Send Test Mail

**P** Save

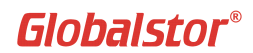

### **4.1.5. SNMP**

SNMP is a network protocol that provides management and administration of the system on the network. It is a useful function when managing more than one system. (Make sure to click **'Save'** button after modification)

ExtremeStor-iNAS [ExtremeStor-iNAS supports SNMP Trap receiver]

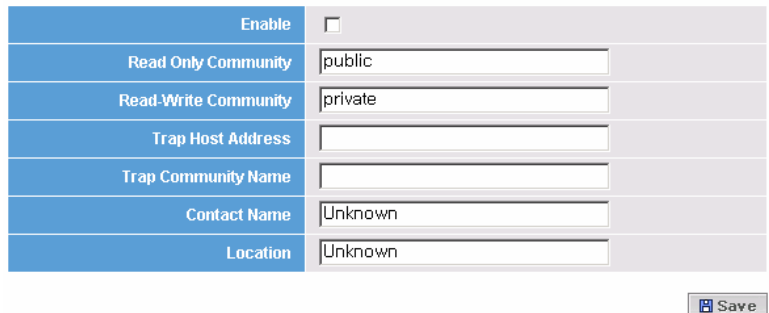

Trap Host Address | IP address of the server that runs SNMP Trap receiver. Trap Community Name | Name of COMMUNITY eg) Insight Contact Name Name of the System Manager who is in charge of ExtremeStor-iNAS administration. Location Name of the location ExtremeStor-iNAS is installed. Eg) Globalstor R&D Center

#### [TIP]

In order to have SNMP service, go to System -> Alert and check the trap events that you want to receive.

**圖Save** 

### **4.1.6. ALERT**

ExtremeStor-iNAS shows the errors or events of the system to the administrator in real-time or inform by email. You can monitor the system status including disk error, RAID set, temperature, and power in real-time

Select the events that you want to receive by e-mail or SNMP. Click '**Save**' when done.

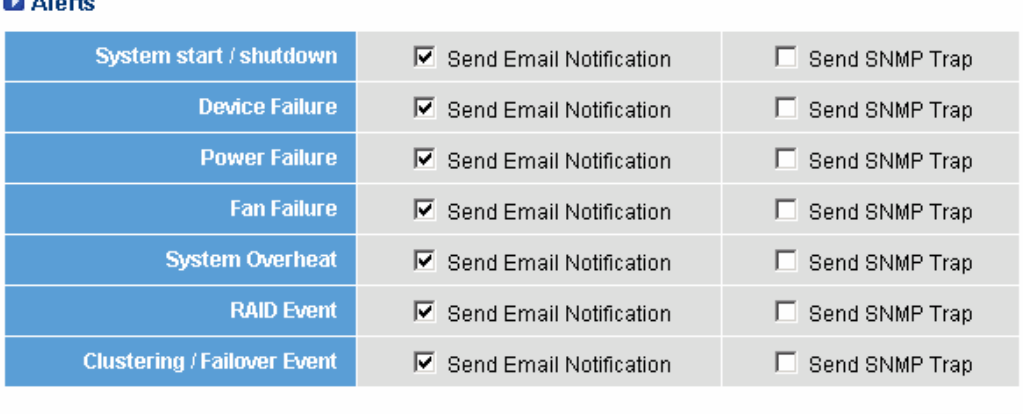

### **D** Aloric

[TIP]

All the event boxes in the Send Email Notification are checked by default.

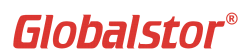

### **4.1.7. Power**

You can control Power under this menu.

#### Reboot / Shutdown

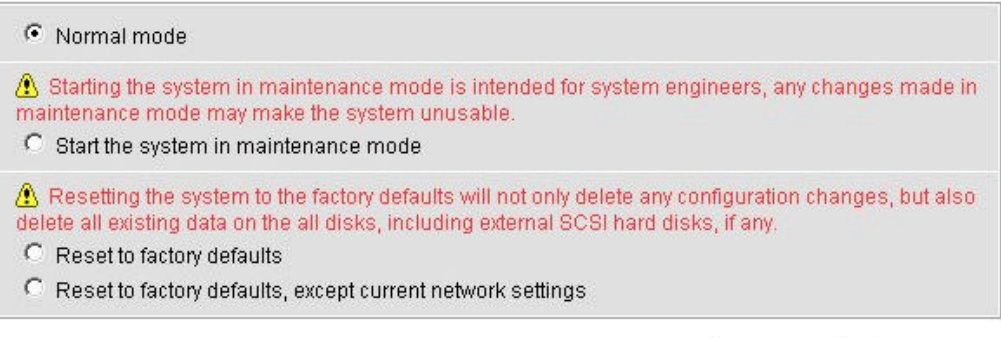

※ Reboot **O** Shutdown

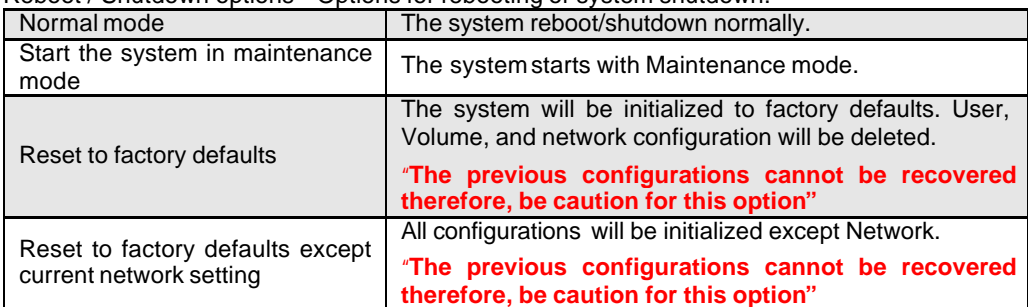

Reboot / Shutdown options – Options for rebooting or system shutdown.

### **5. Configuring Storage**

This chapter explains how to use the Storage menu to configure ExtremeStor-iNAS disks and volumes. It covers the following topics:

- Configuring and managing Devices
- Creating and managing Volume Groups
- Creating and managing Snapshots
- Configuring and managing NDMP
- Using iSCSI technology in ExtremeStor-iNAS

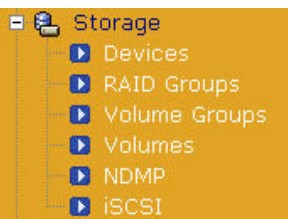

Use the **Storage** menu to view, add, and modify storage configuration options for devices, volumes, NDMP and use iSCSI benefits in ExtremeStor-iNAS.

### **5.1. Configuring and Managing Devices**

Devices menu allows you to view the status of the disk drives installed on ExtremeStor-iNAS. ExtremeStor-iNAS offers to use up to twenty four local disks and external SCSI HDD and RAID are also viewed under this menu.

#### **|Note|**

Tape Drive and Library are used as target of NDMP but it cannot be used as Storage Device.

#### **D** Devices

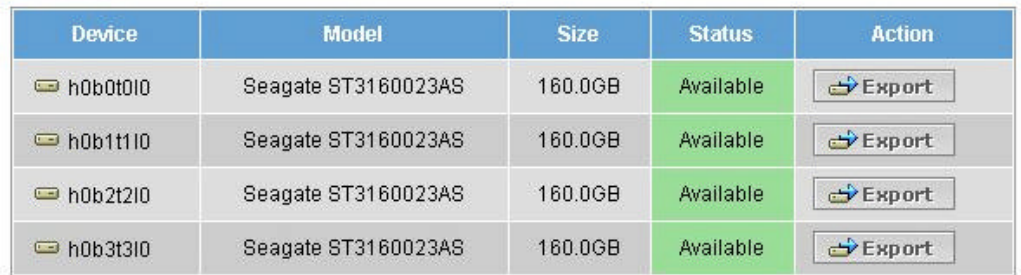

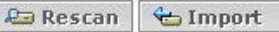

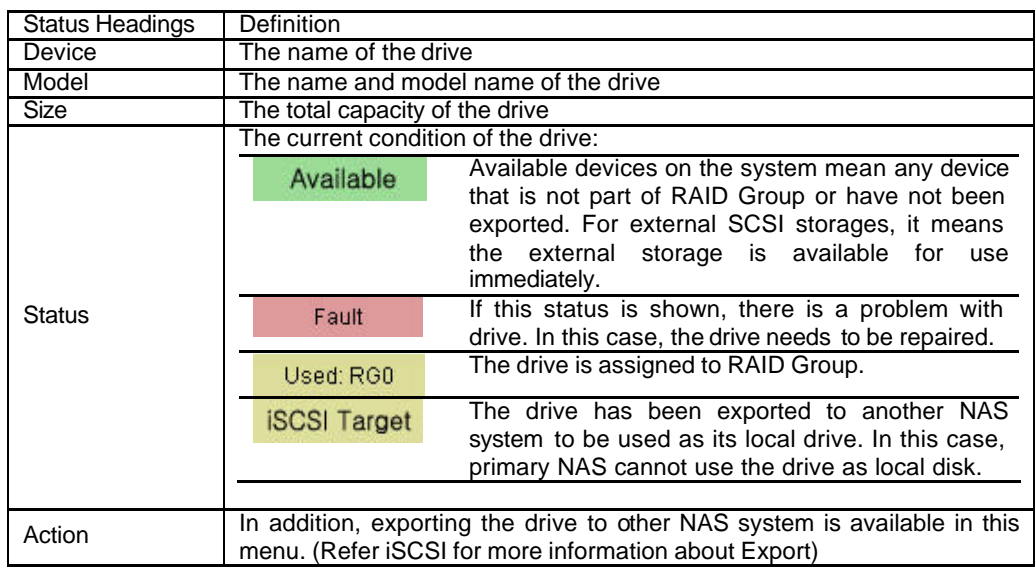

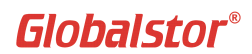

### **5.1.1. Using External Devices**

ExtremeStor-iNAS supports capacity expansion by using external SCSI devices. The maximum of fifteen SCSI devices can be attached with support from embedded SCSI Adaptor. You can use Disk Array When external device has been attached to the system, the following message will appear:

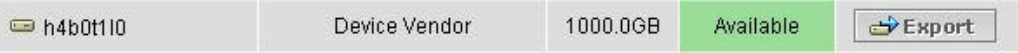

The above figure indicates SCSI drives are attached to the system and you can see that this device also supports Export function.

[TIP]

External devices can be used to add more capacity to existing RAID Groups or can configure RAID groups separately. Normally, external RAID can be configured with RAID of ExtremeStoriNAS as RAID Level 1, Mirroring.

### **The relationship of Devices, RAID Group, Volume Group, and Volume**

In IS8200, Device, RAID Group, Volume Group, and Volume have close relationship to each other. Read this section carefully and it will help you to have optimized Volume configuration in IS8200.

**Device** is a physical disk that provides physical Storage space. There are internal and external devices in ExtremeStor-iNAS. Internal device means HDD that is implemented in ExtremeStoriNAS and external device means other storage systems that are connected to NAS by SCSI cable. The representative external device is Disk Array. In addition, one of the advantages that IS8200 gives is that support from iSCSI technology, IS8200 can use devices from rem ote IS8200 as internal devices.

When you have devices available, you could create **RAID Group**. Configure the RAID Group that is most appropriate for your usage. You could put priority in importance and purpose of the data.

After creating RAID Groups, you could group them as one **Volume Group**. Volume Group is a logical disk and you can create several Volume Groups. The size of the Volume group will be same as the size of the RAID Groups in the Volume Group. You can expand the size either by adding devices or creating new RAID Groups.

After Volume Group is created, you could create **Volume** within the Volume Group. Select one of the Volume Groups and create a volume within the available size in the Volume Group. You can expand the Volume size if there is available space in the Volume Group. If Volume Group size is full, you could create new RAID Group and expand the size.

### **5.2. Creating and Managing RAID Groups**

RAID is a collection of disk drives that act as a single storage system. ExtremeStor-iNAS supports RAID level 0, 1, 0+1 and 5 and allows to configure spare disk. Refer to 5.2.1. for the definition of RAID Group prior to RAID Group creation.

### **D** RAID Groups

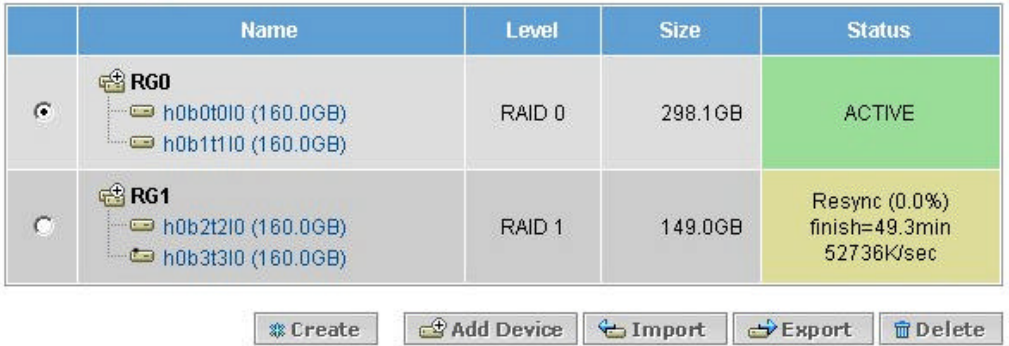

### **5.2.1. The levels of RAID Groups**

#### **RAID 0 (Striped)**

A RAID 0 stores equal portions of each file on each disk in the RAID Group. This technique, called data striping, is fast since it uses multiple physical devices to contain a single date set. However, RAID 0 offers no redundancy. If a disk drive fails, every file in the RAID is unavailable. It is not a recommended configuration for critical data.

### **RAID 1 (Mirrored)**

A RAID 1 uses mirroring, which stores data on one disk copies it to a second disk, creating a redundant storage solution. RAID 1 is the most secure method for storing mission critical data because there is no catastrophic data loss when a disk fails. However, RAID 1 is the most expensive and least efficient storage method.

#### **RAID 5 (Striping with Parity)**

RAID 5 stores equal portions of each file on each disk and distributes parity information (error correction data) for each file across all disks in the group. This distributed parity allows the system recover from a single disk drive failure. RAID 5 gives the best combination of performance, usability, capacity, and data protection.

#### **RAID5 + Hot Spare**

Adding a spare device to RAID 5. In case of device failure in the RAID 5 group, the failed device will be automatically changed to the spare device.

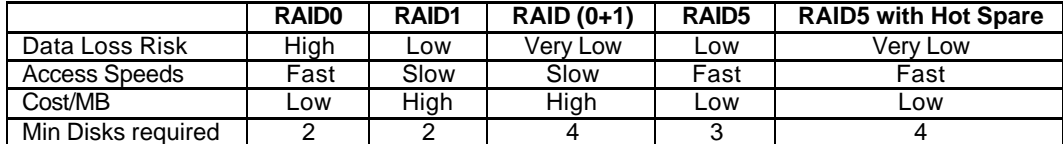

\* The following table summarized the benefits and drawbacks and requirements for each RAID:

### **5.2.2. Creating RAID Groups**

? To create RAID Group, go to Storage ->RAID Groups on Web Interface and click **Create**.

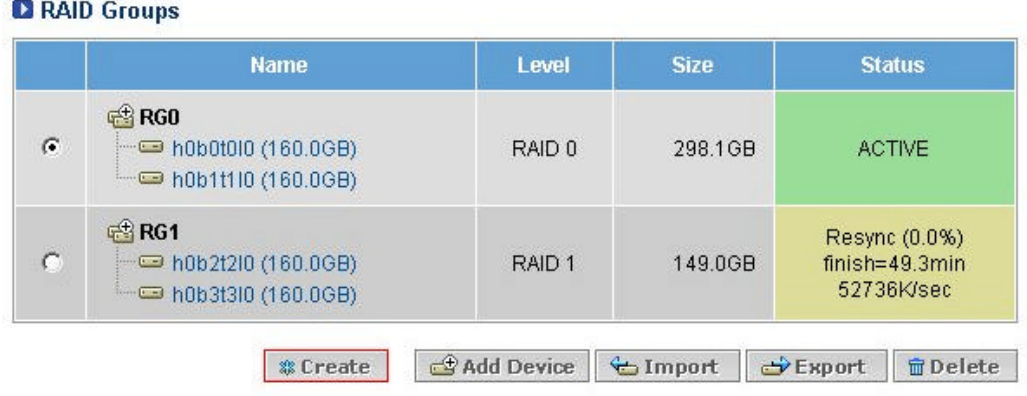

The figure above is an example configuration of RAID Group with RAID 5 and hot spare.

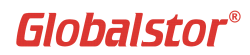

? The screen shows the three types of supported RAID levels and describes the strengths and weaknesses of each. After selecting RAID level, select the devices you want added to the RAID. You can configure as many devices as you want in a RAID. If you create a RAID 5, you can configure one of the drives to be a hot spare. If you create more than one RAID 5 configuration and you want redundancy, you must specify one Hot Spare for each configuration.

### **D** Select RAID Level

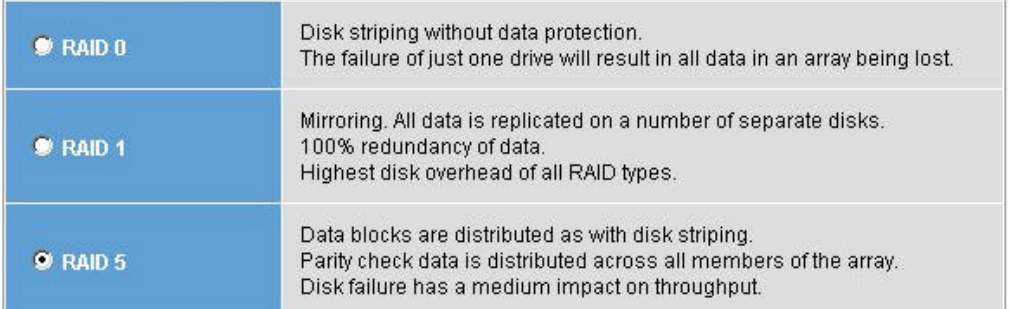

### **El Select Devices**

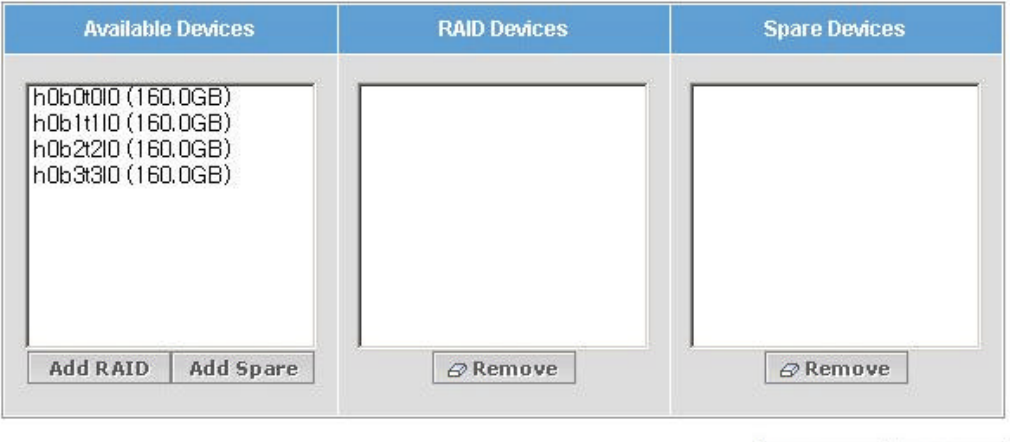

*©* Create **X** Cancel

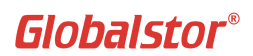

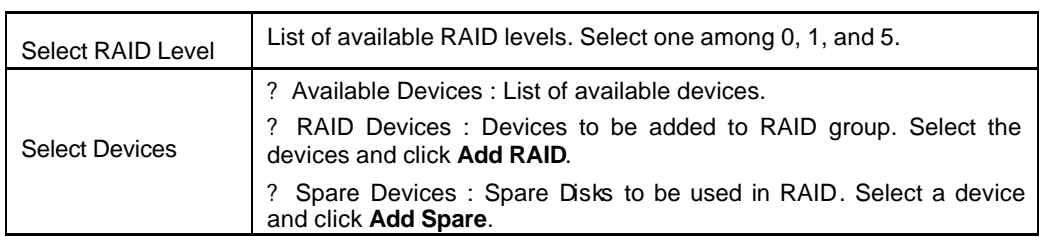

? Click **Yes** for the following message to confirm RAID creation. 2 Warning: Creating a new RAID Group will destroy existing data. Continue?

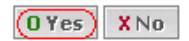

The following figure shows when RAID Group has been created successfully. The RAID group is created with three devices and one spare device with RAID level 5. (It takes around 60 minutes to complete RAID configuration.)

### **D** RAID Groups

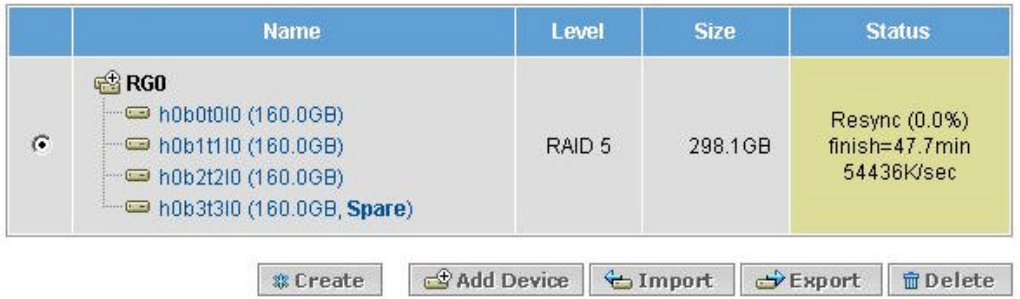

#### **|Note|**

You can use the RAID Group right after setting is done but it will cause slow I/O performance. We recommend to use the RAID Group when configuration is completed.

### **5.2.3. Deleting RAID Groups**

? Select **radio button** on the left of RAID Group that you want deleted and click **Delete**.

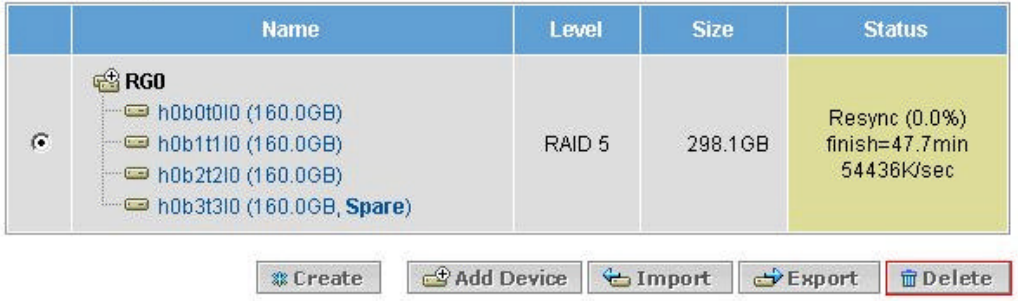

Review the information of the RAID Group to be deleted and click **Yes** when confirmed. Use with caution, as deleting RAID Group will delete all stored data.

### Confirm Deleting The Following RAID Group:

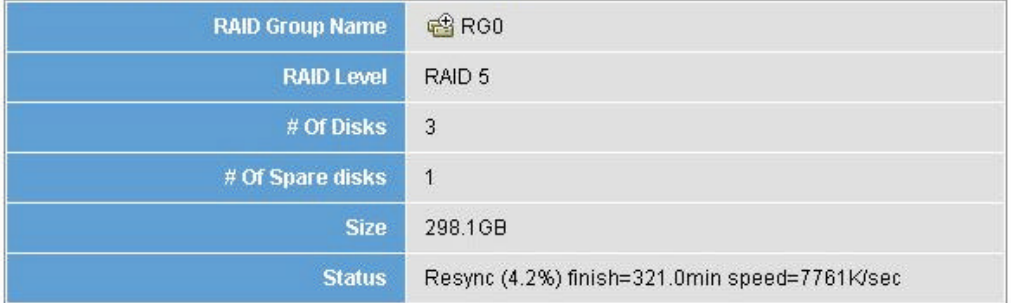

**WARNING:** This will delete the RAID group and its existing data permanently. This cannot be undone. Continue?

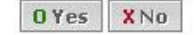

### [TIP]

If Volume has been configured under the RAID Group, deleting cannot be done. Deleting is done in below order:

Volume delete Volume Group delete RAID Group delete

### **5.2.4. Add Device**

If any device fails while system is in operation, you can replace the failed disk with a spare device. In this section, you can add a spare device to the RAID Group.

? Select the RAID Group that you want device to be added and click **Add Device**. **D** RAID Groups

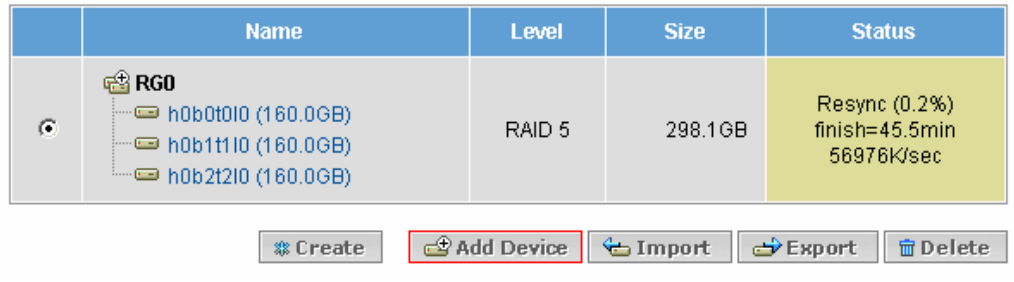

? Select the device to add and click Add.

### **D** RAID Group

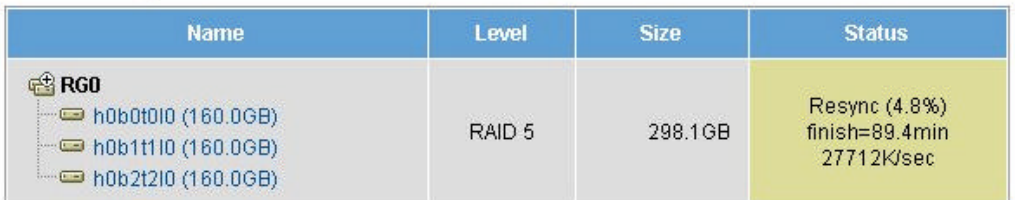

### **Q** Select Device

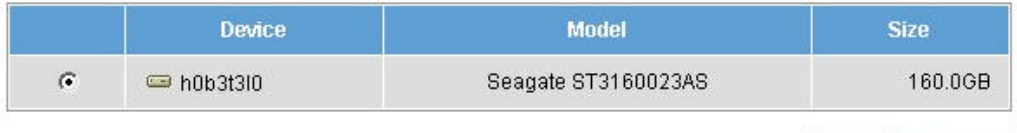

**DAdd X** Cancel

? Confirm the information and click **Yes**.

You could see that the device has been added as Spare.

### **D** RAID Groups

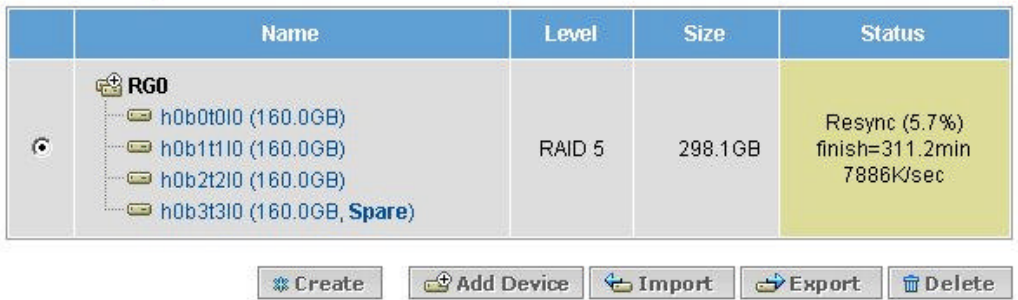

### [Warning]

After adding device, you must run 'Repair'.

### **5.3. Configuring Volume Groups**

Volume Group is to create a logical storage area by grouping several RAID Groups as one large volume. If more capacity is needed for the Volume Group, it could easily expand the capacity by adding more RAID Groups to the Volume Group. This function is called Dynamic volume Expansion.

### **5.3.1. Creating a Volume Group**

### ? Go to **Storage ->Volume Groups** and click **Create**.

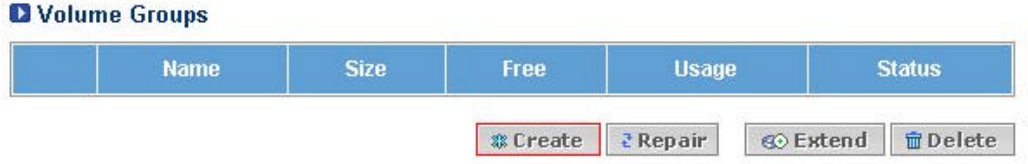

? In the next window, enter a unique Volume Group name. Use up to 24 alphanumeric characters. Select RAID Group and click **Create**.

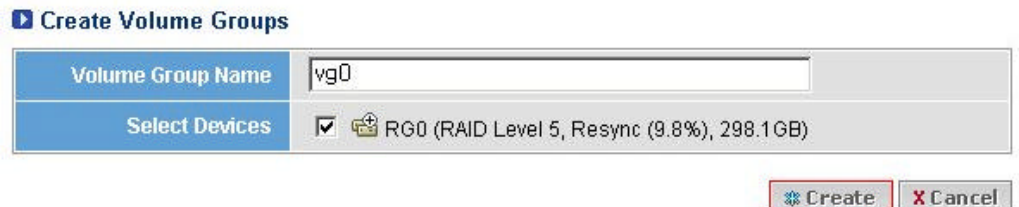

? Following figure shows a successfully created Volume Group.

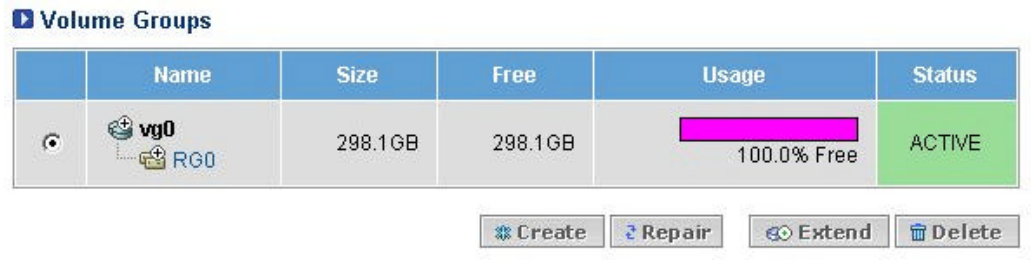

### **5.3.2. Expanding a Volume Group**

You can expand the Volume Group capacity by adding more RAID Groups or external Storage Device (Disk Array) to existing Volume Group if there is not enough space on the enclosure.

? Select a Volume Group to expand and Click **Extend**.

### **D** Volume Groups

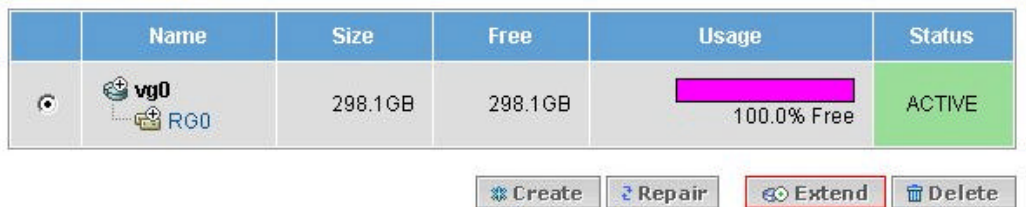

### ? Select RAID Group to add and click **Extend**.

### **D** Extend Volume Group

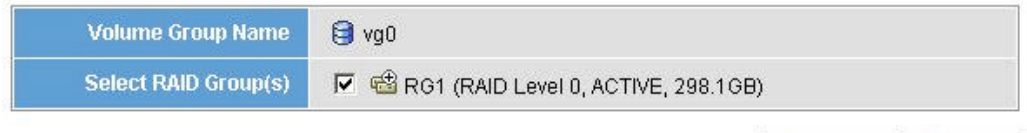

@ Extend **X** Cancel

 $\mathcal F$  Following figure shows a successfully expanded Volume Group.

### **Q** Volume Groups

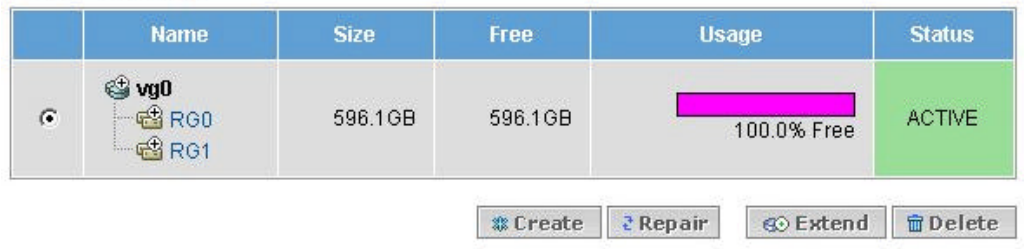

### **5.3.3. Deleting a Volume Group**

You can delete a Volume Group but if there is a Volume that was created under the Volume Group, the Volume Group will not be deleted. You must delete the Volume prior to deleting the Volume Group.

? Select a Volume Group to delete and Click **Delete**.

### **D** Volume Groups

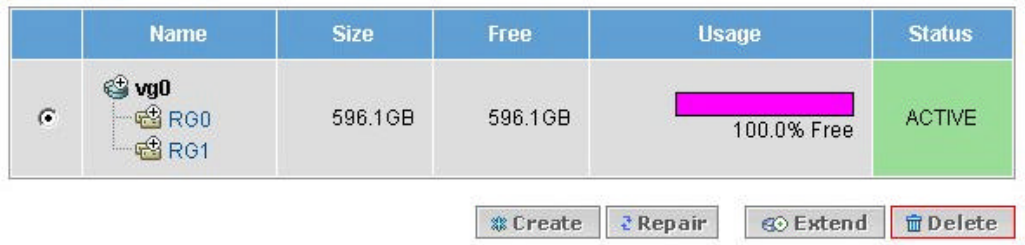

### ? A confirmation window will appear. Click **Yes** if the information is correct.

### **2** Confirm Deleting The Following Volume Group:

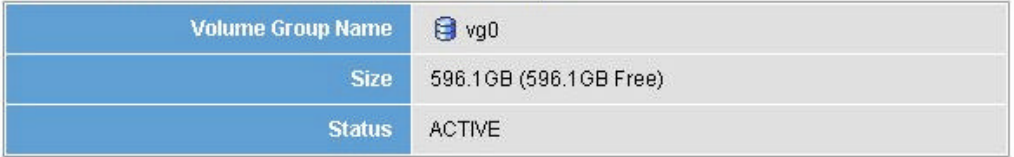

**WARNING:** This will delete the volume permanently. This cannot be undone. Continue?

O Yes XNo

### [TIP]

If Volume has been configured under the RAID Group, deleting cannot be done. Deleting is done in below order:

### Volume delete

Volume Group delete RAID Group delete

### **5.4. Configuring Volumes**

### **D** Volumes

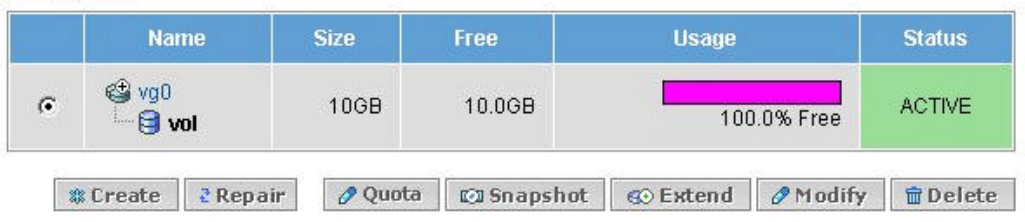

Volume is a logical partition of a Volume Group that enables you to create storage areas within the Volume Group. Volume is a subordinate of Volume Group, therefore, Volume Group must be created prior to creating a Volume. Volume size can be expanded within the capacity available on Volume Group.

### **5.4.1. Creating a Volume**

Volume can be created under previously created Volume Group. Select a Volume Group that was created in the previous step and start Volume creation.

#### ? Go to **Storage -> Volumes** and click **create**.

#### **D** Volumes **Name Size** Free **Usage Status &** Create 2 Repair  $Q$  Quota **C**I Snapshot S⊙ Extend | ∂Modify | mDelete

[TIP]

Once Volume is created, a volume can be expanded but not shrunk. Therefore, it is important that you assign appropriate size at initial configuration.
Globalstor®

? In the next screen, select Volume Group and enter Volume Name, Volume Group and the size. Use up to 24 alphanumeric characters for Volume name. Select the permissions and click **Create** when configuration is done.

#### **D** Create Volume

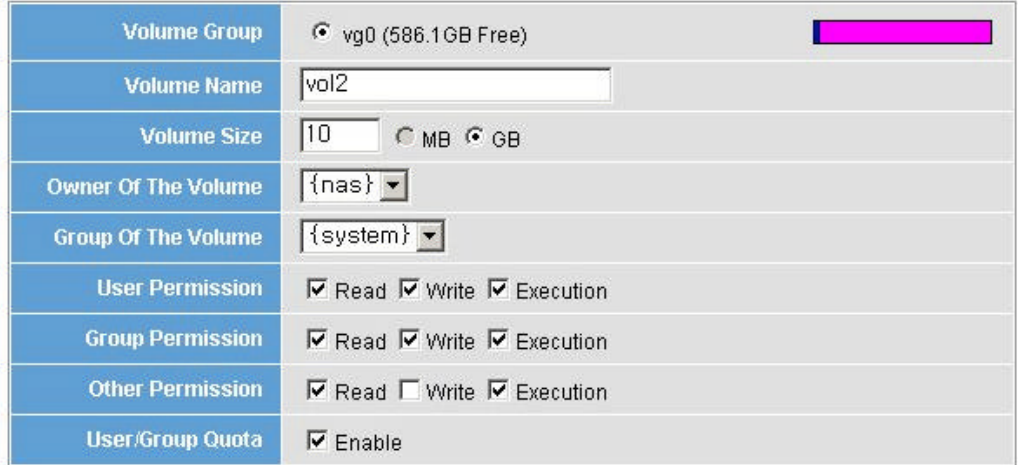

**& Create X** Cancel

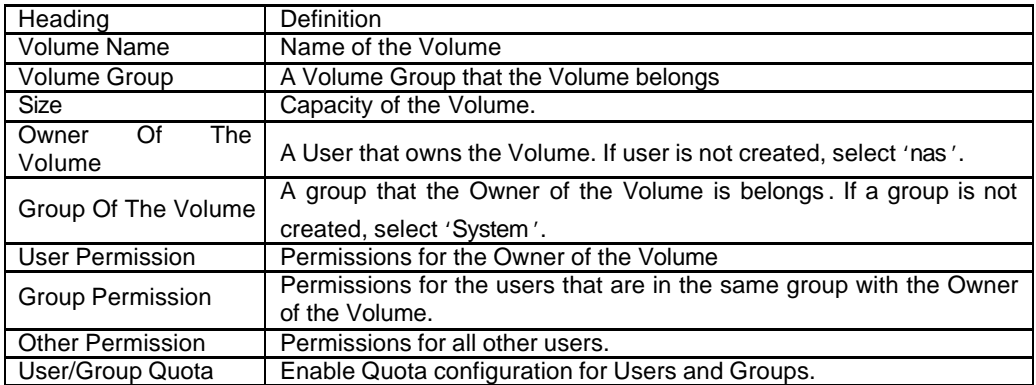

? The following screen shows when a Volume is created successfully. When a volume is created, a folder will be created under /Shared directory.

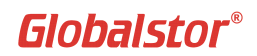

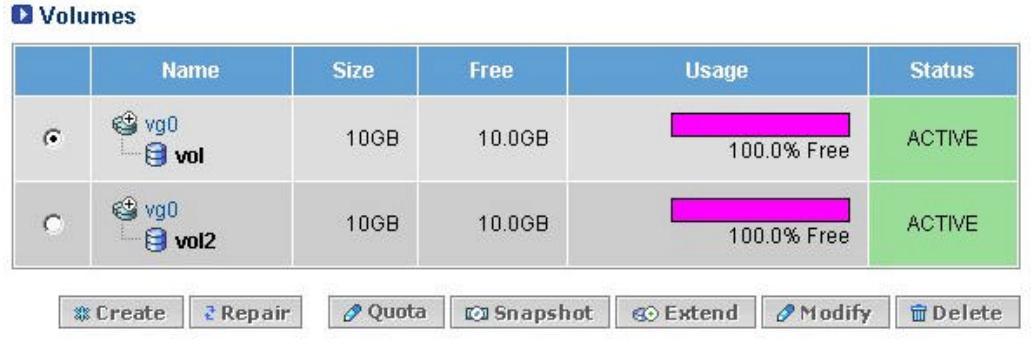

## **5.4.2. Deleting a Volume**

You can delete a volume. If the volume is shared with other servers, you need to 'Unmount' the volume first.

? Select a volume to delete and click **Delete**.

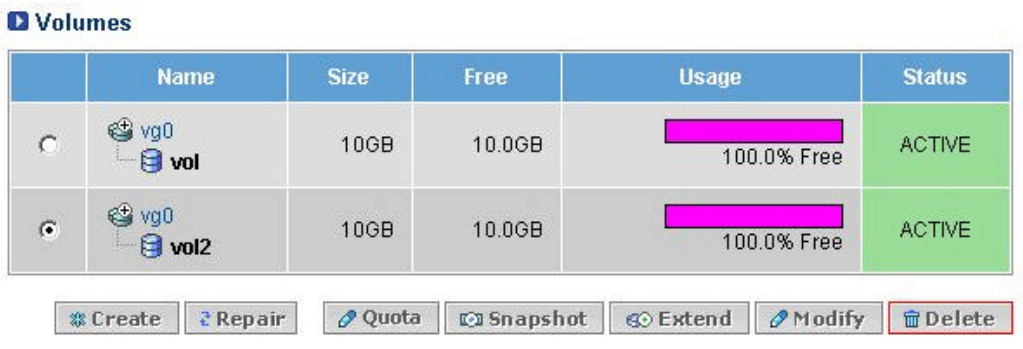

Confirm the information and click **Yes** if the information is correct.

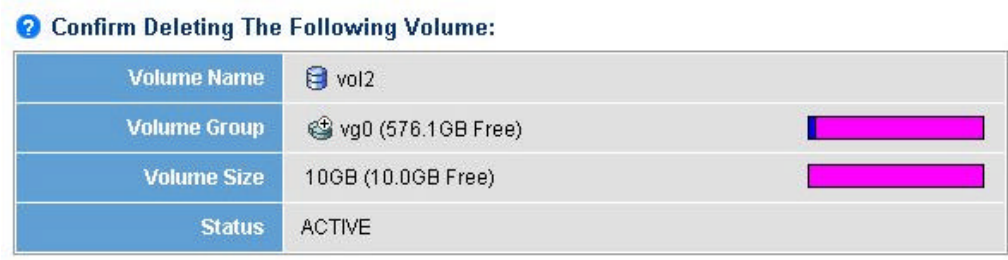

WARNING: This will delete the Volume, and all existing data permanently. This cannot be undone. Continue?

OYes XNo

## **5.4.3. Modifying Volume Properties**

You can modify volume properties including User, User Group, and Quota under this menu.

? Select the volume you want modified and click **Modify**.

## **Q** Volumes

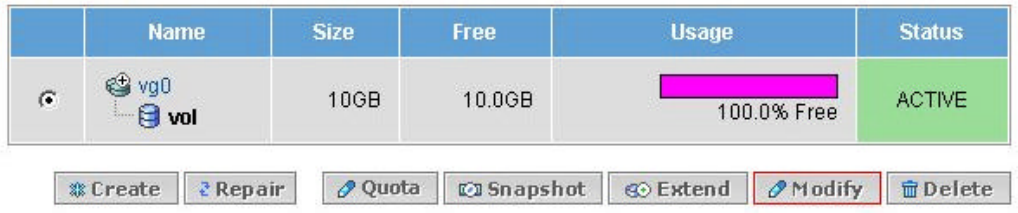

? Modify the categories and click **Modify** when done.

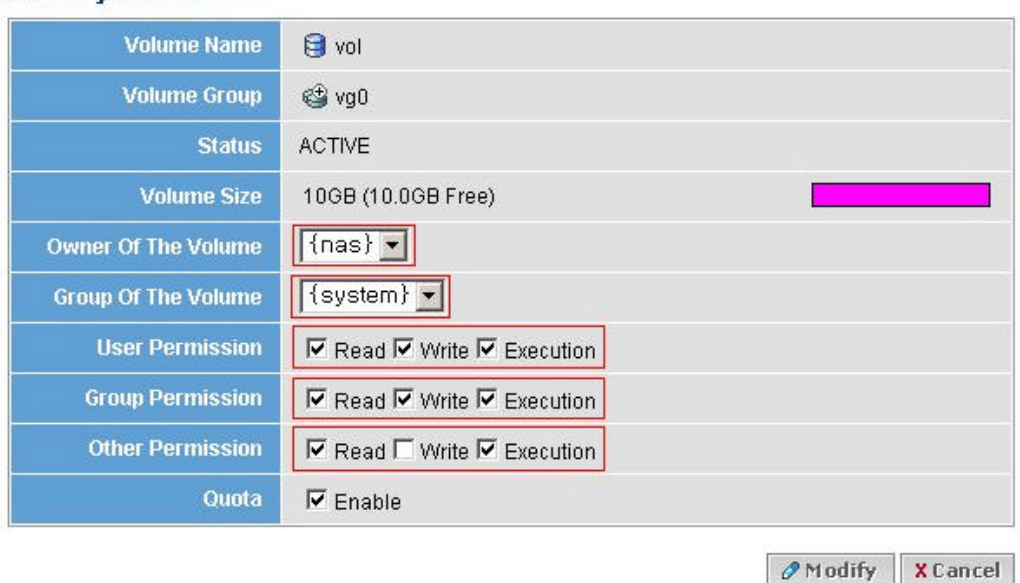

## **D** Modify Volume

## [TIP]

User and Group cannot be created if there is no Volume. Create a Volume prior to create User and Group because you need to have at least one Volume to create User and Group. When User and Group are created, return to this menu to assign 'Owner Of The Volume' and 'Group

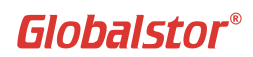

Of The Volume'.

## Example of Modifying Volume Properties

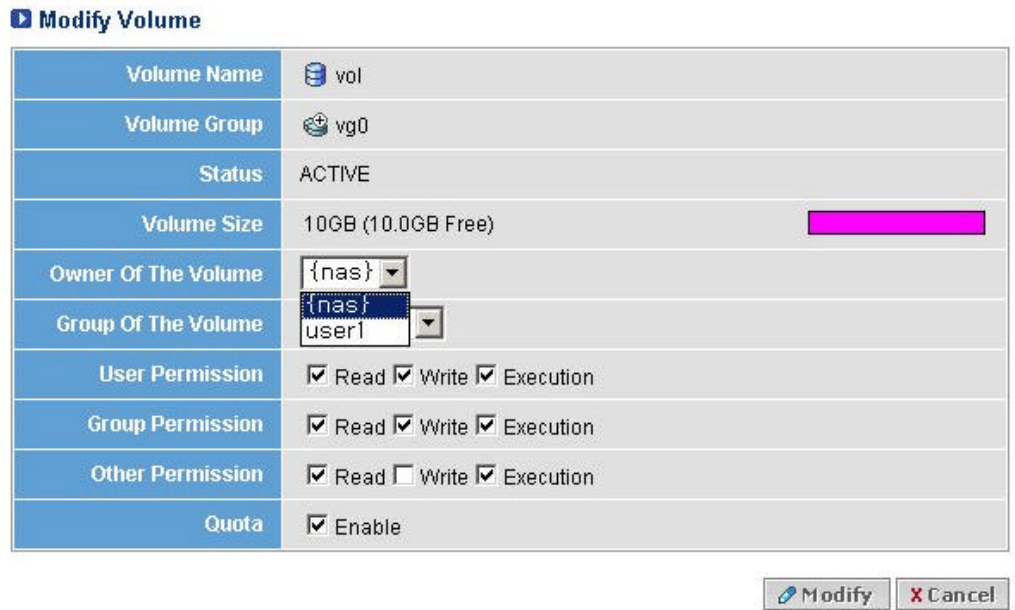

"Owner Of The Volume" shows list of registered us ers. Select a user that will own the volume. Apply the same for "Group Of The Volume"

## **5.4.4. Expanding a Volume**

You can expand the capacity of an existing volume.

? Select a volume you want extended and click **Extend**.

## **D** Volumes

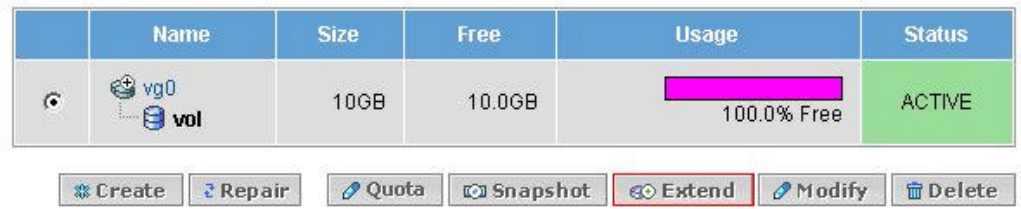

? Check the size of the Volume Group first and then enter the capacity to extend. Click **Extend** when done.

## **D** Extend Volume

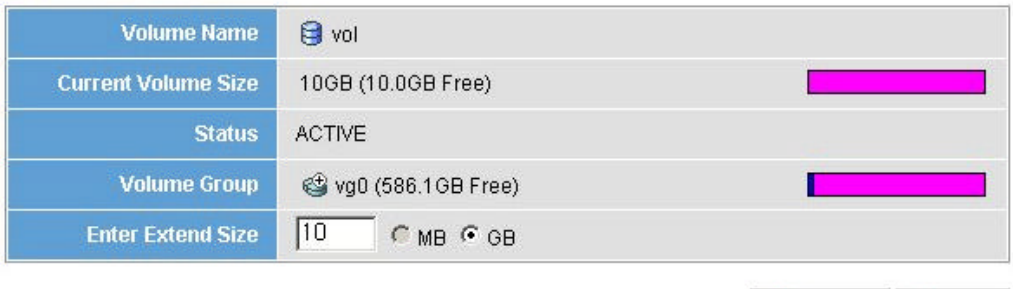

**C** Extend X Cancel

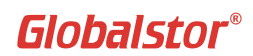

## **5.4.5. Creating a Snapshot**

A Snapshot creates a consistent, stable, point-in-time view of a volume. The Snapshot records any changes made in the volume to which it is linked. Once a Snapshot is taken, it filters out the changes that have been made to the volume since the Snapshot was taken. When complete, the Snapshot may be copied, stored, or backed-up. You may take multiple Snapshots to provide images of the volume at different points in time.

#### **|Note|**

The primary purpose of a Snapshot is to assist in the backup of a volume and are not intended as a sole backup device and not used for I/O service.

? Select a Volume that you want to create a Snapshot and click **Snapshot**.

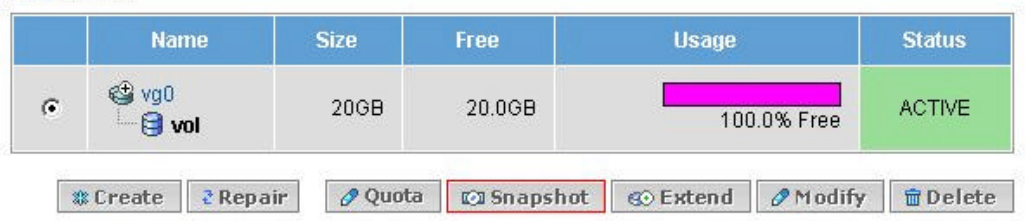

#### **D** Volumes

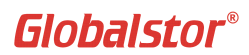

? Enter Snapshot name and the size. The size of the Snapshot is dependant on the data I/O occurrence but normally, snapshot size of 15-20% of the Volume capacity is enough.

#### Create Snapshot

A Snapshot Volume is an alias for an existing Volume, but can only be accessed read-only and contains an image of the Volume "frozen in time", i.e. while applications continue to change the data on the Volume this logical device contains the unchanging image of the Volume of the time when the snapshot was created. This makes it possible to do a consistent backup without shutting anything down or using any special software, because this method is independent of any software.

It can be as large (maximum of 1.1x the size of the original volume) or a small as you like but it must be large enough to hold all the changes that are likely to happen to the original volume during the lifetime of the snapshot.

4. The snapshot does not need the same amount of storage the origin has. In a typical scenario, 15-20% might be enough. In case the snapshot runs out of storage, it can be extended.

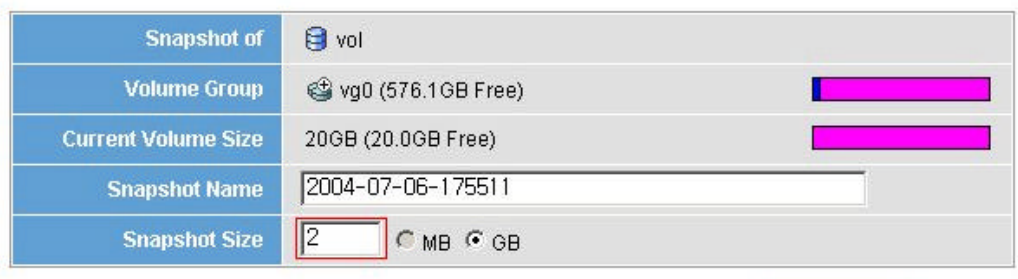

*a* Create **X** Cancel

#### ? The following figure shows a successfully create Snapshot

#### **D** Volumes

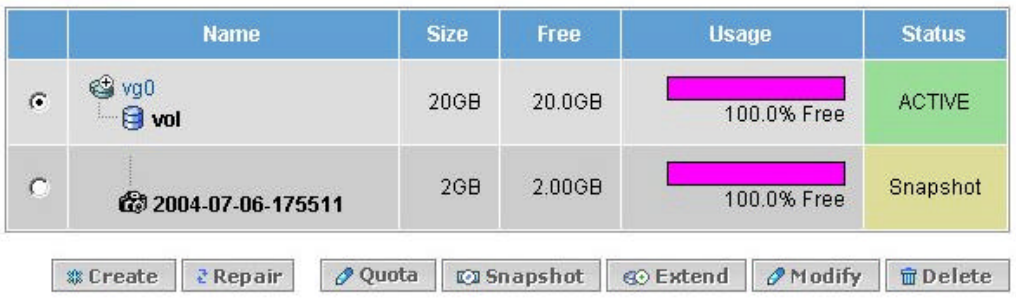

## **5.4.6. Deleting a Snapshot**

You can delete a snapshot if it dose not have sufficient reserved space or when you need to create a new snapshot.

? Select a Snapshot you want to delete and click **Delete**.

#### **D** Volumes

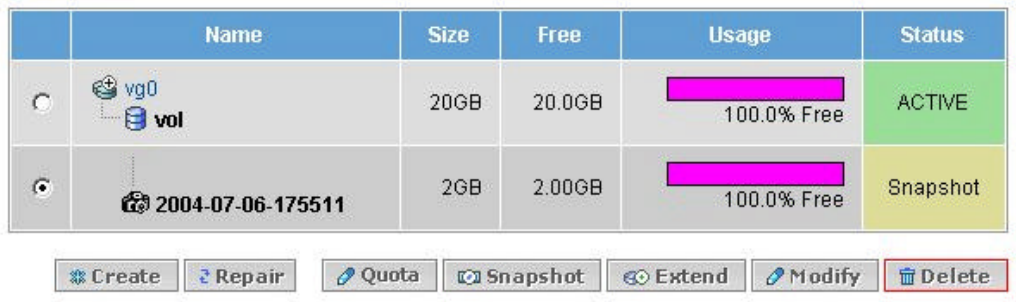

? Confirm the information and click **Yes** if the information is correct.

#### **Q** Confirm Deleting The Following Volume: **Volume Name** 2004-07-06-175511 **Volume Group** @ vg0 (574.1GB Free) **Volume Size** 2GB (2.00GB Free) **Status** Snapshot

**WARNING:** This will delete the Volume, and all existing data permanently. This cannot be undone. Continue?

> $0$  Yes XNo

#### **|Note|**

Use with caution as deleting of Snapshot will result in all backup data loss in the Snapshot and it cannot be recovered.

# Globalstor®

## **5.5. Assigning Volume Quota**

A Quota limits the amount of storage space on a volume that a user or group can consume. First enable quotas for a volume, and then assign the quotas to the individual users or groups. Between user and group, the priority goes to group first.

? Select a volume to assign user quota and click **Quota**.

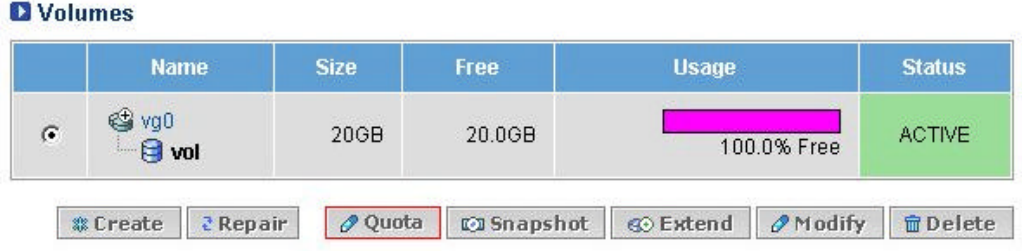

? Assign quotas to each user or group and click **Save**. If it is set to '0 MB', it means the quota is unlimited. 'Select All Users' or 'Select All Groups ' allow to assign identical amount of quota to all.

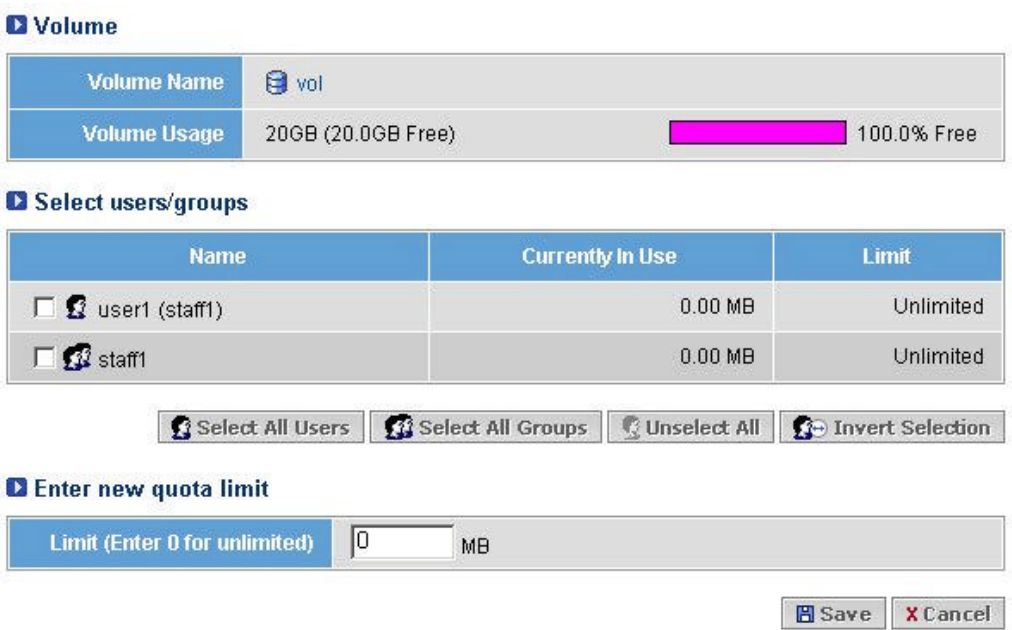

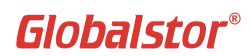

圈 History | 图 Backup

## **5.6 Backup/Restore**

This menu provides backup/restore of data in ExtremeStor-iNAS to Singe SCSI tape device.

#### **Backup**

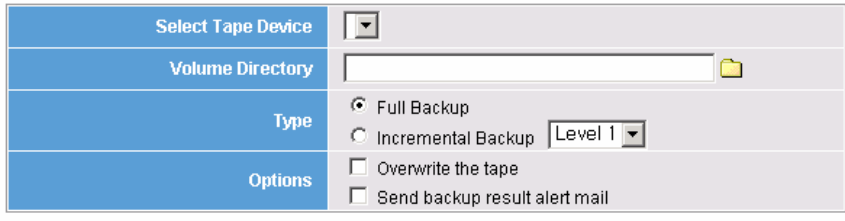

#### **D** Restore

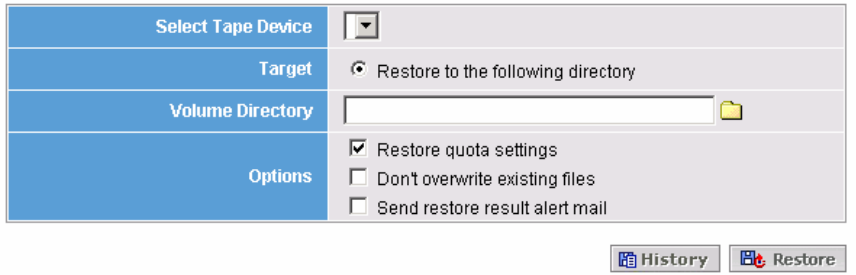

## **5.6.1 Backup**

? Select Tape Device by clicking pull down menu.

#### **D** Backup

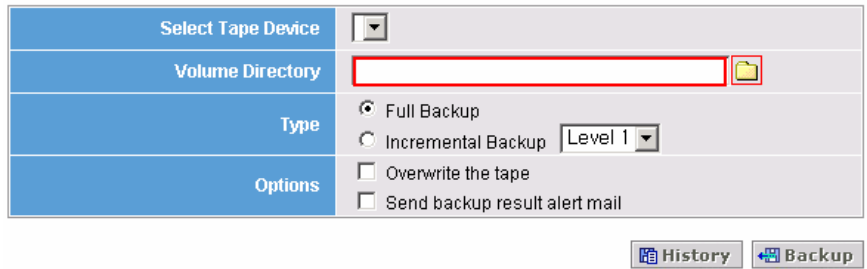

? Click on Folder icon in Volume Directory and it shows list of User Home Directories in all volumes. Select volumes or User Home Directories to backup. Then click on Green icon to designate the selected ones as backup source. After everything is done, click on Backup button to commence backup.

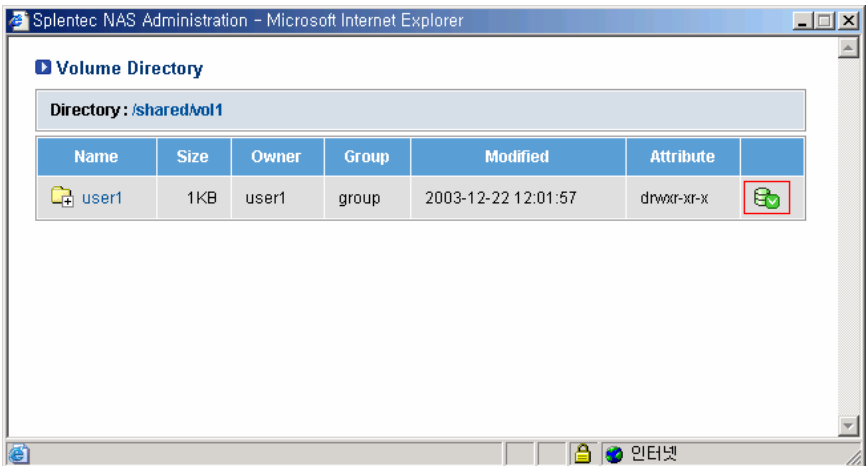

## **5.6.2 Restore**

? Select Tape Device where backed up file resides.

#### **D** Restore

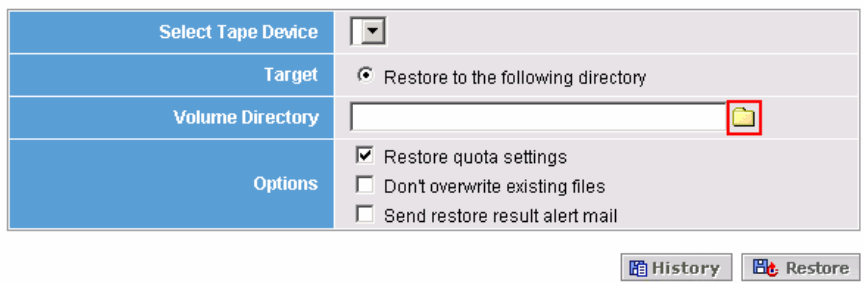

? Click on Folder icon in Volume Directory and it shows list of User Home Directories in all volumes. Restore is done as identical to Backup. Select volumes or User Home Directories to restore. Then click on Restore button to commence restore.

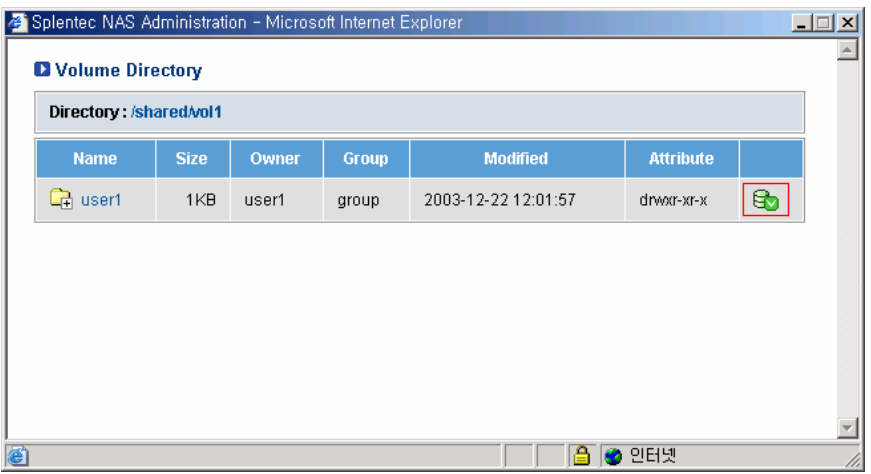

## **5.7. iSCSI**

In this section, you can enter the values for iSCSI options. The default are the most optimized values, therefore we recommend you to keep the default values.

#### **|Note|**

Please connect your local Technical supports for iSCSI settings.

#### **D** iSCSI Settings

 $\bigwedge$  These settings are only for advanced users, and now are ready to be used by iSCSI Target and<br>Initiator. If you are not sure about these settings, they can be used as optimal settings, bacause these settings have already carefully optimized.

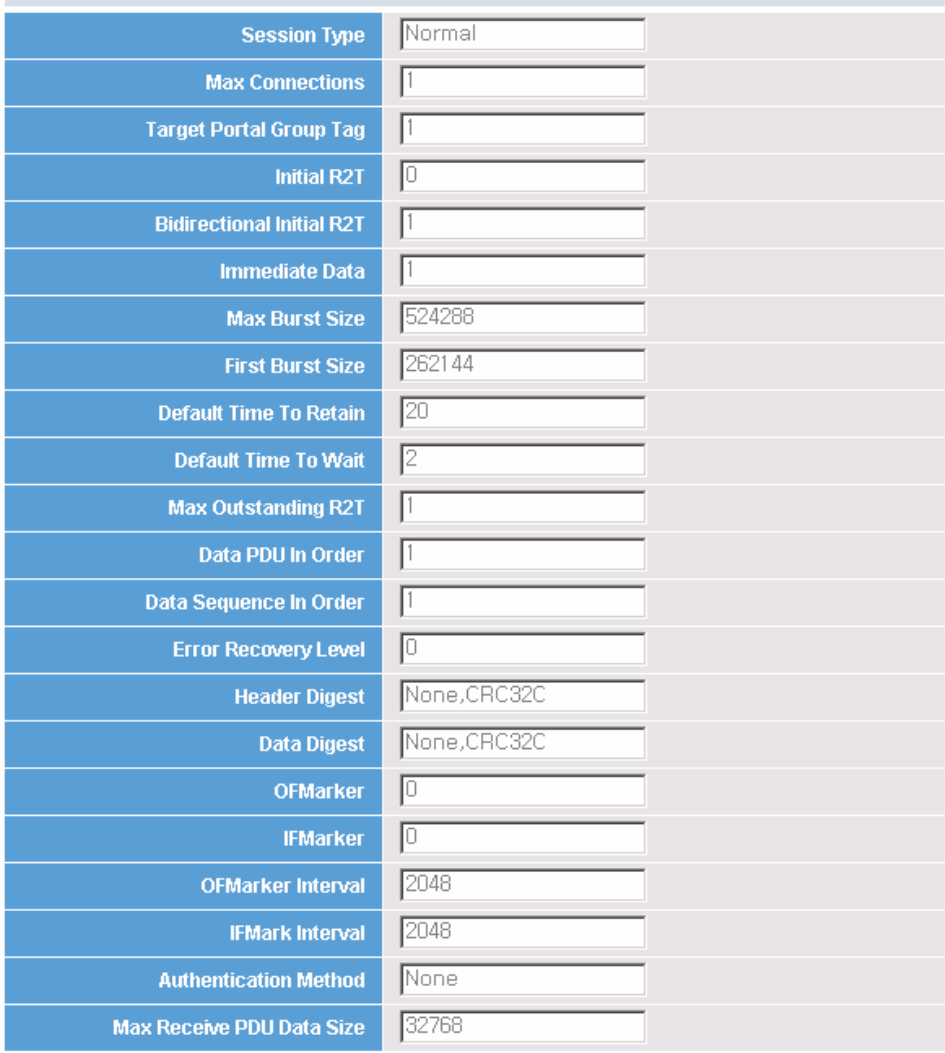

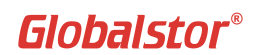

# **6. Capacity Expansion by iSCSI**

ExtremeStor-iNAS supports flexible capacity expansion by allowing remote devices and RAID Groups to be used as local disks and this method is called Export and Import.

**Export** : A job that supports sharing of local disks with other ExtremeStor-iNAS systems. Exported disks cannot be used as local disks by its own system. That means the unit that exports devices will become Storage Unit.

**Import** : A job that supports sharing of remote devices to be used as local disks. The unit that exports the devices will become Master(Controlling) unit. The maximum of 128 devices can be imported

## **6.1. EXPORT/UNEXPORT/IMPORT/UNIMPORT in Devices**

ExtremeStor-iNAS allows to add devices for capacity expansion.

## **6.1.1. Exporting devices**

? Select the device you want exported and click **Export**.

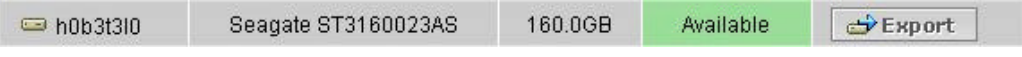

? In the next window, Disk ID and Target Name will be automatically assigned from the system. The System also assigns Target Alias but you could change it to your preferred name. Click **Export**. (The Target Name will be used when importing the exported device.)

## **D** Export Devices

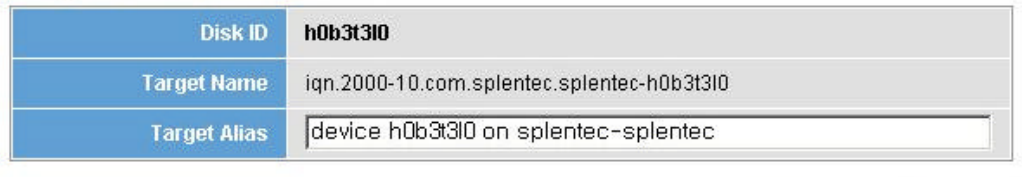

**X** Cancel **D**Export

? Confirm that device are exported as iSCSI Target in the following figure.

#### **D** Devices

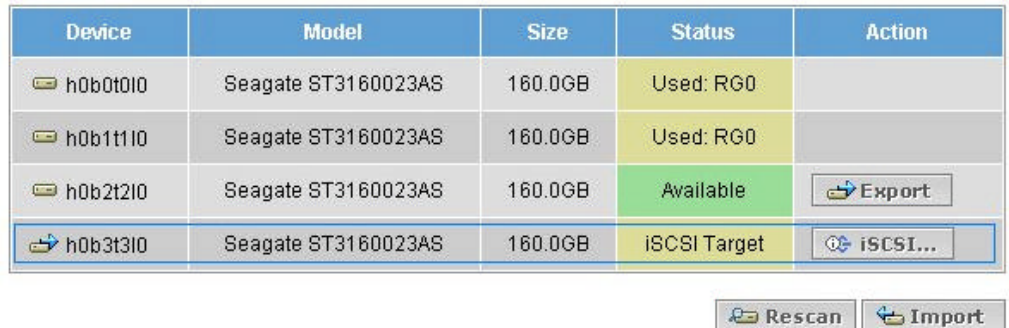

#### [TIP]

Copy the target name and paste it to the 'Remote Target Name' box when importing.

**D**Unexport

 $\sqrt{0K}$ 

## **6.1.2. Unexporting devices**

? Click **iSCSI..** to unexport the device.

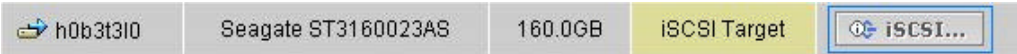

## ? Click **Unexport** to unexport the device.

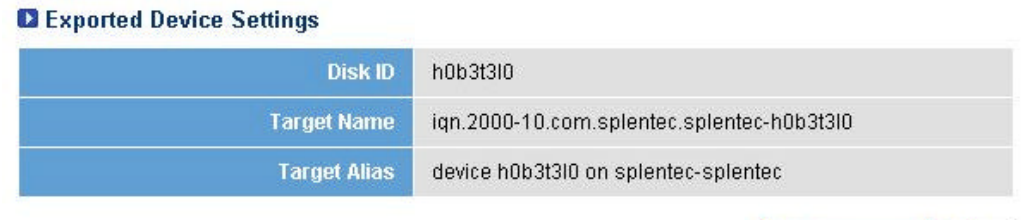

[TIP]

In order to unimport the device successfully, unimport the device first and then unexport the device.

## **6.1.3. Importing devices**

After exporting, it is required to import the device to be used as local system.

? Click **Import** on bottom of the Screen. Rescan button is for refreshing the status of the devices.

## **D** Devices

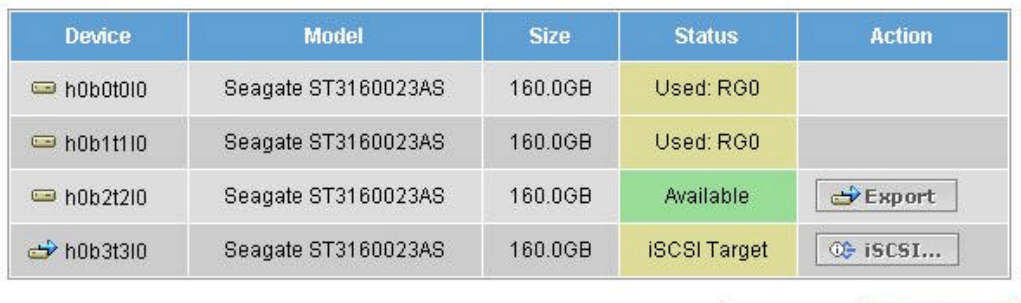

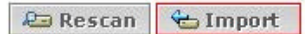

? In the next window, enter the values for Remote Target Name and Remote IP Address and click **Import**.

# **Q** Import Remote Device **Remote Target Name Remote IP Address**

& Import **X** Cancel

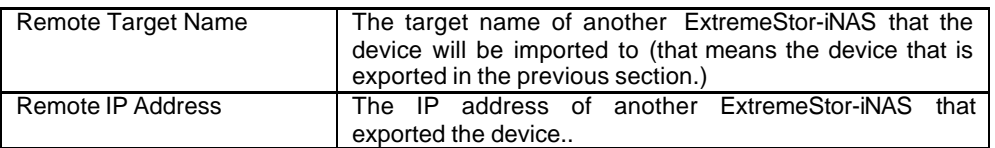

## **6.1.4 Unimporting devices**

If you want to stop sharing of devices to other ExtremeStor-iNAS system, ExtremeStor-iNAS allows to unimport the device. Unimport means the device is no longer used by the NAS system that has imported the device and the device will be used in its original NAS system.

? Select **iSCSI** in under Action.

#### **D** Devices

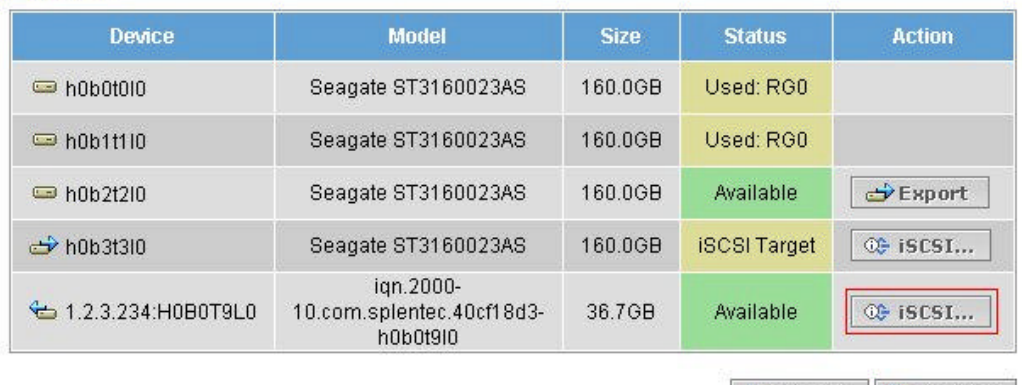

*<u>aa</u>* Rescan <del>↓</del> Import

#### ? In the next window, click **unimport**.

#### **Q** Imported Device Settings

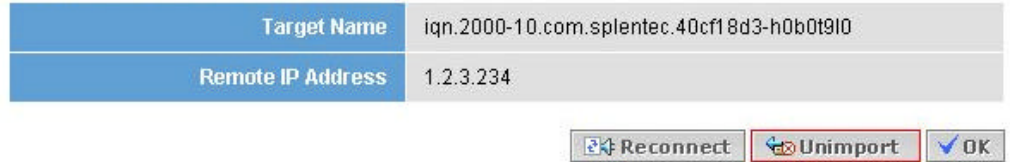

[TIP]

In order to unimport the device successfully, unimport the device first and then unexport the device.

## **6.2. EXPORT/UNEXPORT/IMPORT/UNIMPORT in RAID Group**

## **6.2.1. Exporting RAID Group**

? Select the RAID group you want exported and click Export

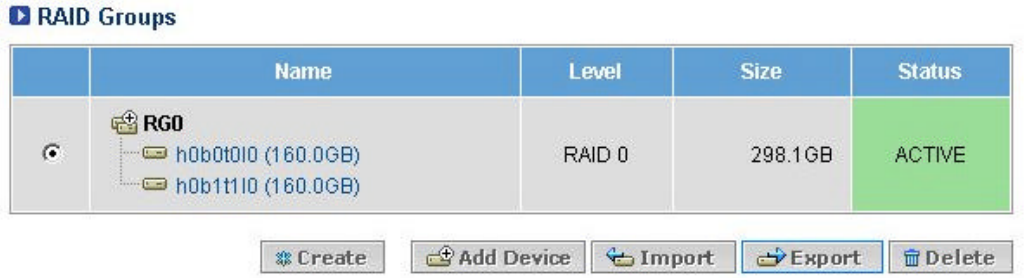

? In the next window, RAID Group and Target Name will be automatically assigned from the system. The System also assigns Target Alias but you could change it to your preferred name. Click **Export**. (The Target Name will be used when importing the exported device.)

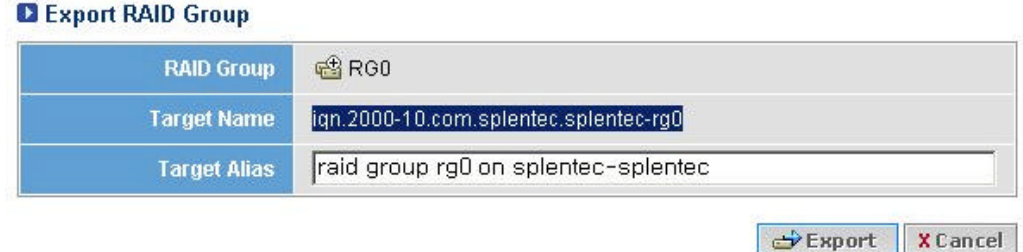

? Confirm that RAID Group is exported as iSCSI Target in the following figure.

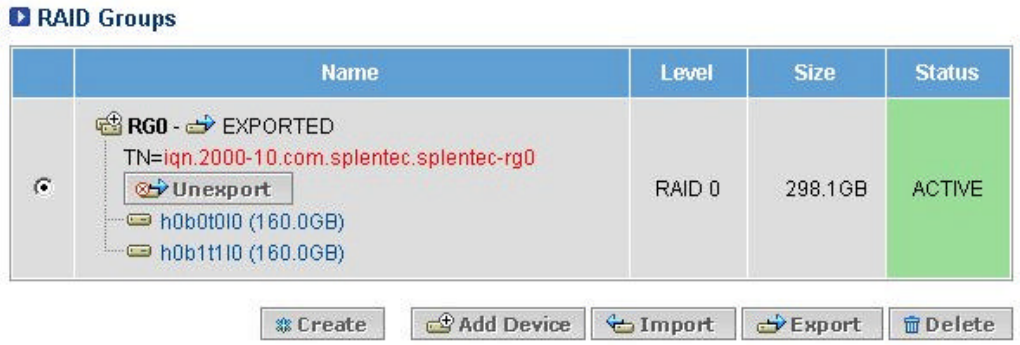

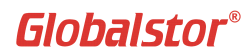

? When RAID Group is Exported, the system cannot operate S/W functions as it is working in iSCSI Storage mode.

#### **Q** Results

The system is configured as a storage unit, the action is disabled on this system. Please connect to<br>master unit for this action. You may reset the system to the factory default state for the further action

# **6.2.2. Unexporting RAID Group**

? Click **Unexport** to unexport the device.

## RAID Groups

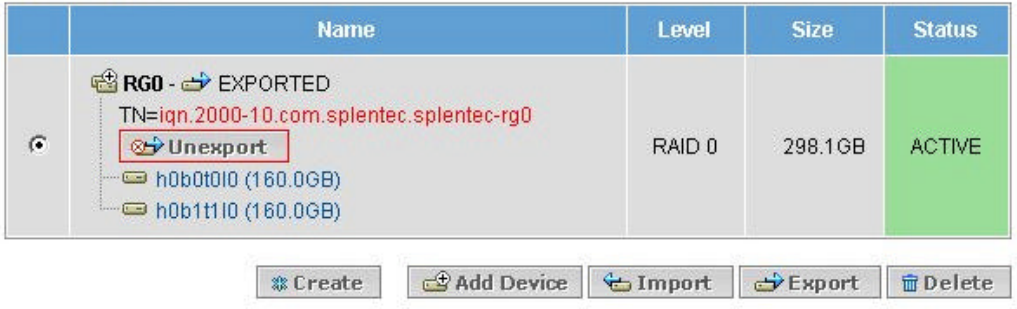

## **6.2.3. Importing RAID Group**

? Click **Import** on bottom of the Screen. Rescan button is for refreshing the status of the devices.

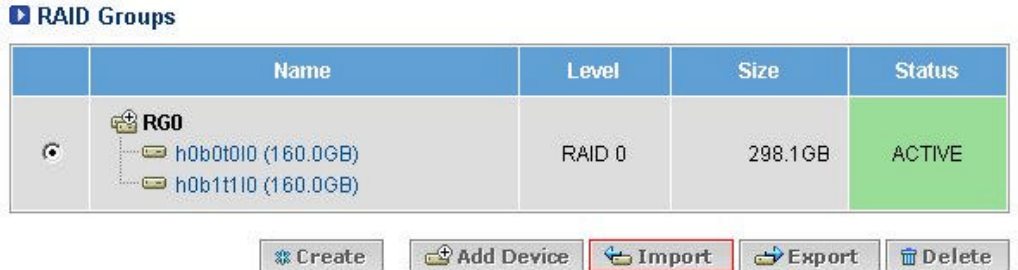

? In the next window, enter the values for Remote Target Name and Remote IP Address and click **Import**.

## **D** Import Remote RAID Group

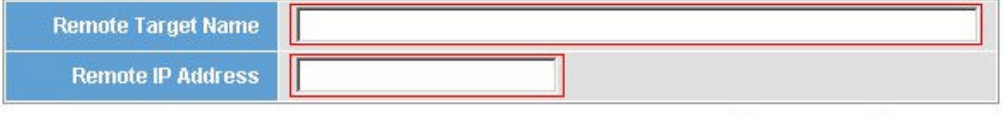

& Import **X** Cancel

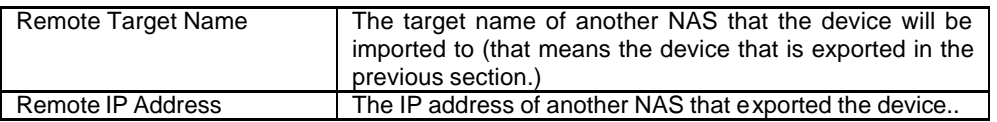

? Imported RAID Group will work as Local RAID Group.

#### **|Note|**

It is not recommended to use Import and Export under one NAS system.

## **6.2.4. Unimporting RAID Group**

? Select **Unimport** in the imported RAID group..

## **D** RAID Groups

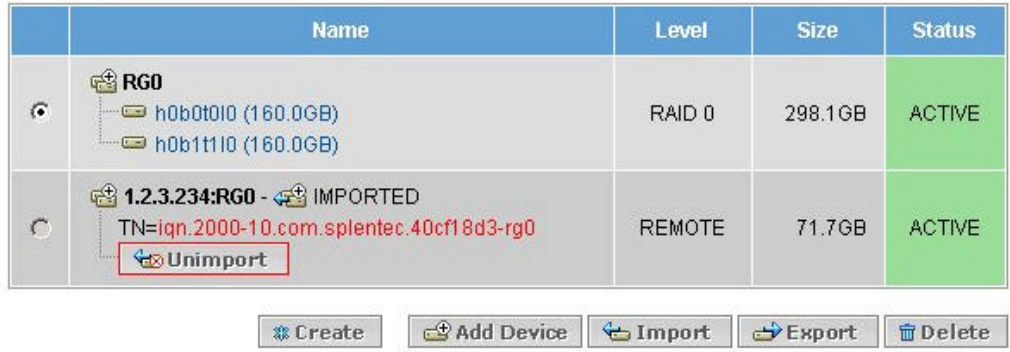

? When Unimport is performed successfully, RG0 of 192.168.100.11 will be removed from RAID Groups list.

[TIP]

In order to unimport the RAID GROUP definitely, unimport the device first and then unexport the device.

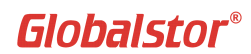

## **7. Networking Options**

This chapter provides an overview of the Network menu functions. It describes how to:

- Review network information.
- Configure network file protocols, including TCP/IP and DNS.
- Connect to the NAS from a client including, Windows, McIntosh OS, and Sun OS.

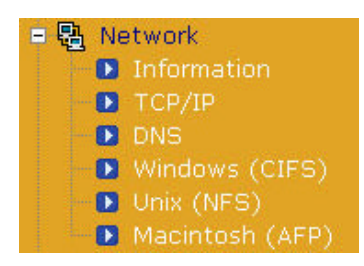

## **7.1. Information - Network Interface**

Use this screen to check the network Status of NAS including IP Address, Subnet Mask, Gateway, and Network Card.

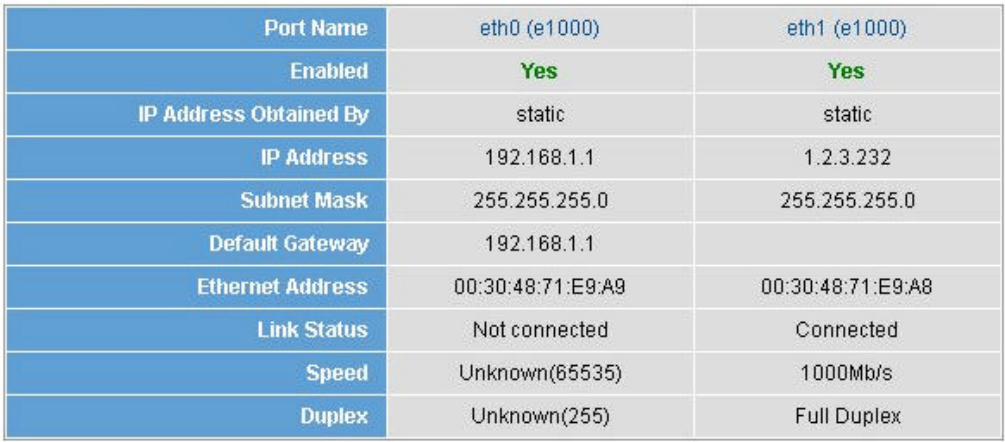

#### **D** Network Information

2 Refresh

**TCP/IP** is a configuration of the three network cards on NAS. IP Address has been assigned with DHCP, however, it is recommended use static IP Address.

## **7.2. TCP/IP - Modifying Network configuration**

Select a network card that you want modified among the three and TCP/IP Settings window will appear. Enter the IP Address, Subnet Mask, and Default Gateway.

#### TCP/IP Settings

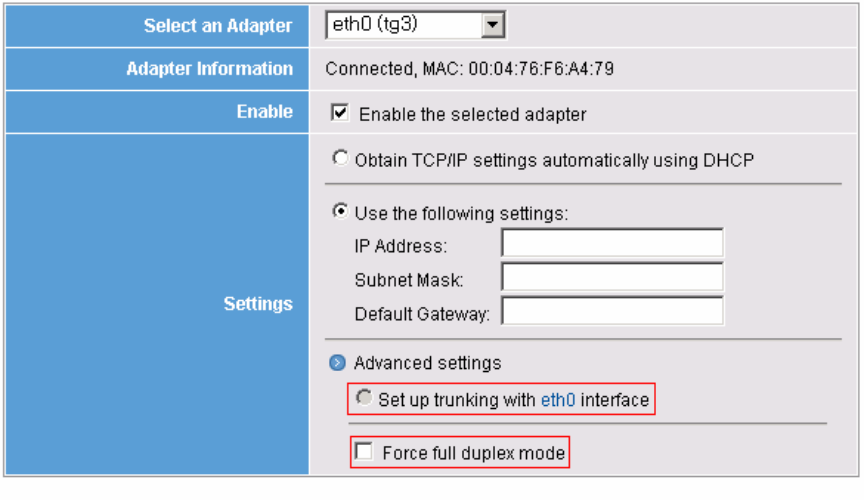

**WARNING:** After changing the TCP/IP settings, existing sessions may be disconnected, including this WebAdmin session.

**圖Save** 

## **7.2.1. Network trunking**

Advanced settings

G Set up trunking with eth0 interface

Network Trunking is bonding two or more NIC to improve Network Performance. It will configure based on the first NIC of eth0.

? In 'Select an Adapter' menu, select eth1 and then select "Set up trunking with eth0 interface" to bond two NICs.

## **7.2.2. Force Full duplex mode**

This command is to provide Full Duplex Mode in force in case HUB doesn't support Full Duplex Mode..

## **7.3. Domain Name Sever (DNS)**

Modification of Domain Server is available in DNS menu. Enter the Domain Server if there is one connected to the network.

#### **D** DNS

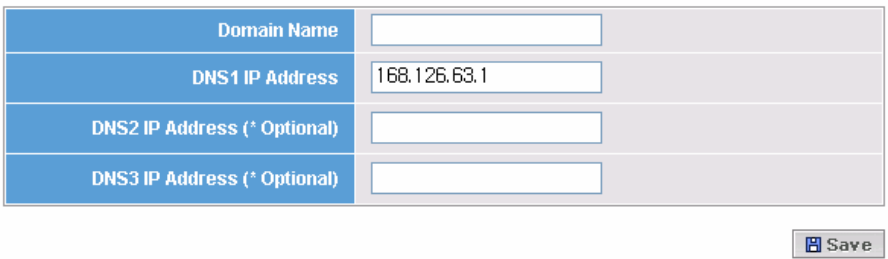

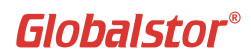

## **7.4. Windows (CIFS) Access**

You can configure CIFS Share to share a volume in ExtremeStor-iNAS to Windows clients. Windows clients can access the Volumes and use it as its local directory.

In order to share access for CIFS, the following are required:

- $\mathscr{\mathscr{E}}$  A created volume
- $\mathbb Z$  The volume requires to be registered to Share list.
- $\mathscr{A}$  User ID is required to connect to the shared volume. (Using Active Directory)

#### ? Go to **Network->Windows (CIFS)** and click **Add** under **CIFS Shares**.

\*\* The service menu is for Active Directory. Enter the Domain Name that you have created under Primary Domain Controller (PDC) and select Domain in the Security field. When you click on *Save* button, the system will automatically add the users who are registered under PDC.

## **D** Service

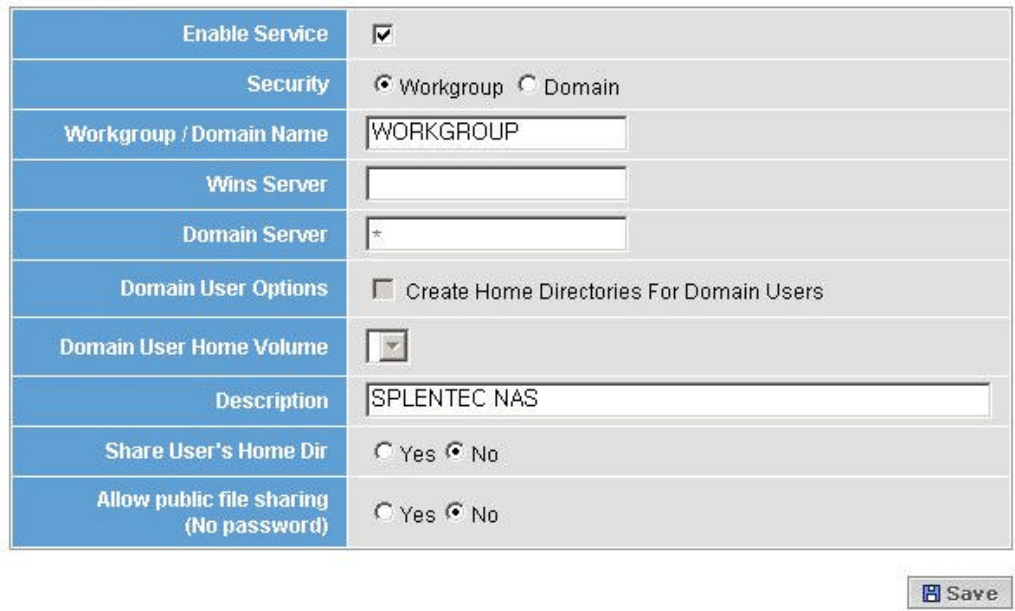

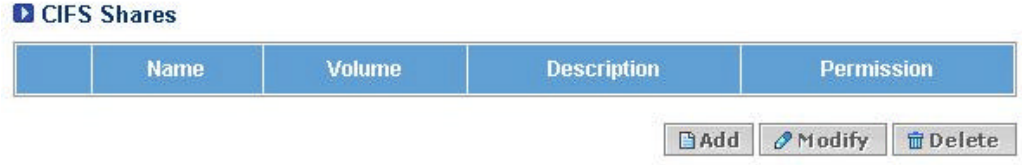

**In case of CIFS Share, "Share User's Home Dir"** shows User's Home Directory with the shared Volume.

| $\pm$ Line brianc hanne and select a volume to share and its permissions. |                                                                |
|---------------------------------------------------------------------------|----------------------------------------------------------------|
| Share Name                                                                | Enter a unique share name                                      |
|                                                                           | When connecting to ExtremeStor-iNAS from Windows, this         |
|                                                                           | name will be shown as a Directory                              |
| Select volume to Share                                                    | Select a volume to share under the 'Share Name'.               |
| Permission                                                                | The two permissions, Read Only and Read/Write, are available   |
|                                                                           | for users. (The available permissions can be modified on ACL). |
| Description                                                               | Enter more explanation of the share.                           |

? Enter Share name and select a volume to share and its permissions.

? Enter a share name (for example 'nas\_share' in the below figure) and click **Add**.

## Add Share

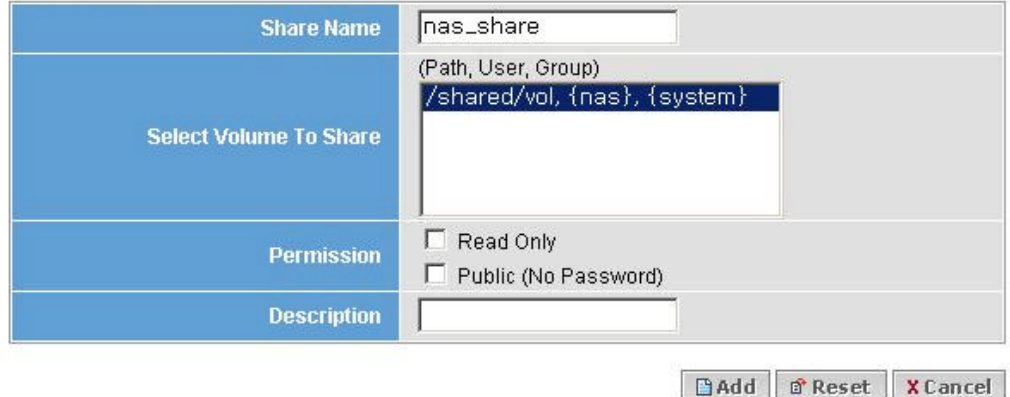

? The following screen shows 'nas\_share' CIFS share has been created successfully.

## **Q** CIFS Shares

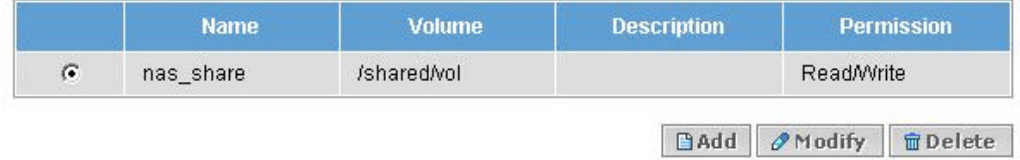

#### [TIP]

In Permission, Read only means shared volume can be only read. Public (No Password) means shared volume can be access without User ID and Password.

## **7.4.1. Configuring Active Directory**

? In PDC, select **Computer** in New Object under Active Directory Users and Computers. PDC? Active Directory Users and Computers ?? New Object? Computer ??? ??.

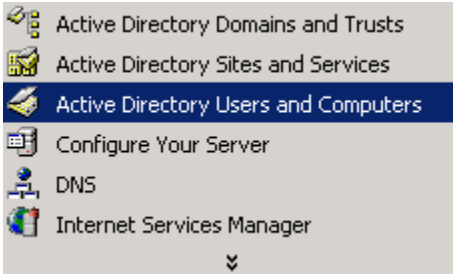

? In order to use the default account in PDC, enable **"Allow pre-Windows 2000 computer to use this account".**

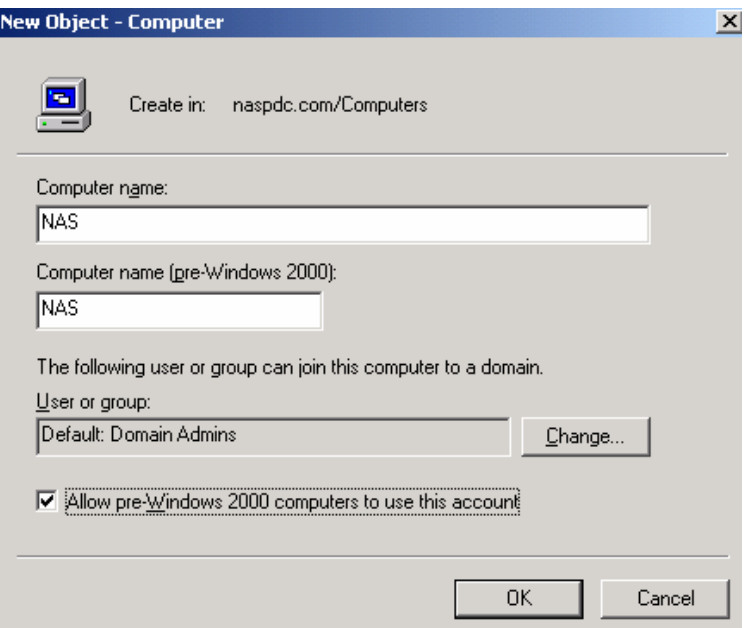

## [TIP]

**Computer name**: enter the Host Name of NAS. Host Name is configured at System -> General menu in ExtremeStor-iNAS Web Interface.

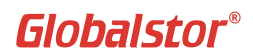

? Enable the service and enter the DNS Name of PDC at Workgroup/Domain Name field and click **Save**. In case the DNS Name is Naspdc.com, just enter **"naspdc"**.

#### **D** Service

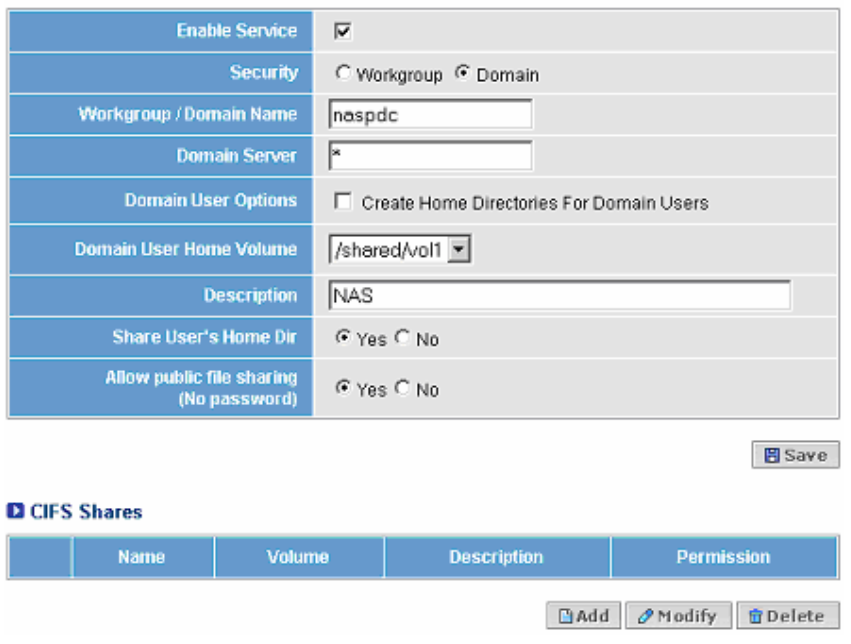

? When the configuration is completed successfully, the following message will be displayed.

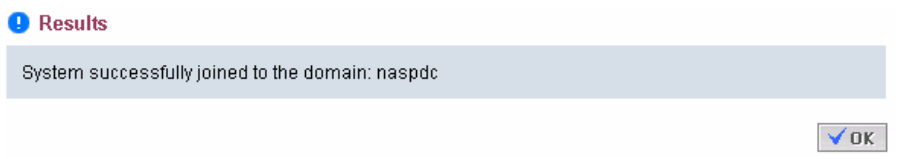

Globalstor®

? In Modify Volume menu, you can check that the system has joined 'naspdc' domain successfully and displays default accounts of PDC in 'Owner Of The Volume' and 'Group Of The Volume' fields.

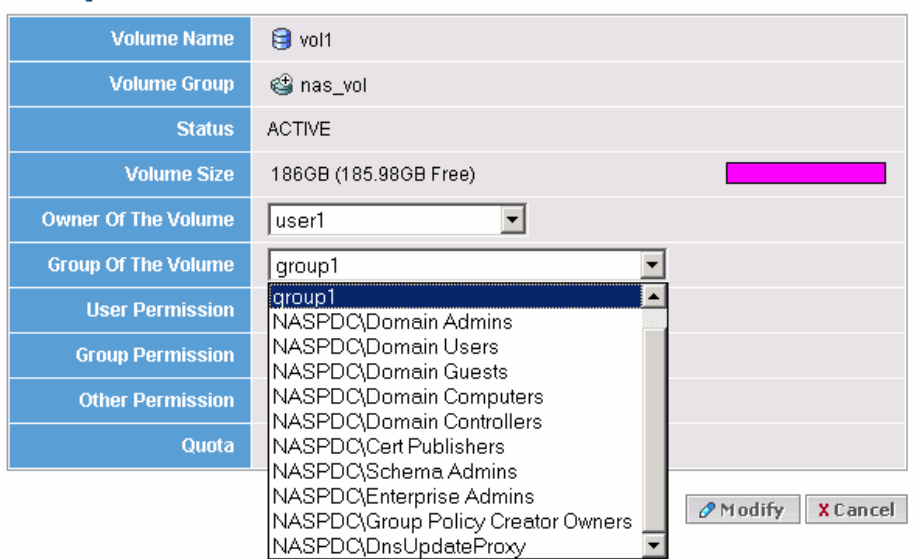

## **7.5. Unix (NFS) Access**

UNIX servers can use the storage space in ExtremeStor-iNAS as if it is their local directory.

? Go to **Network->Unix(NFS)** and click **Add** under **NFS Share**. As same for CIFS, ExtremeStor-iNAS supports shares for volumes.

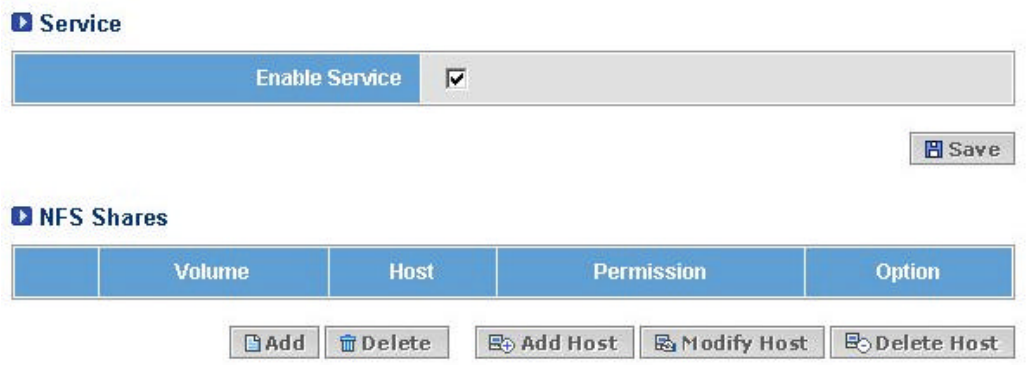

? Select a Volume to share, Host, and the permission for users.

## Add NFS Share Directory

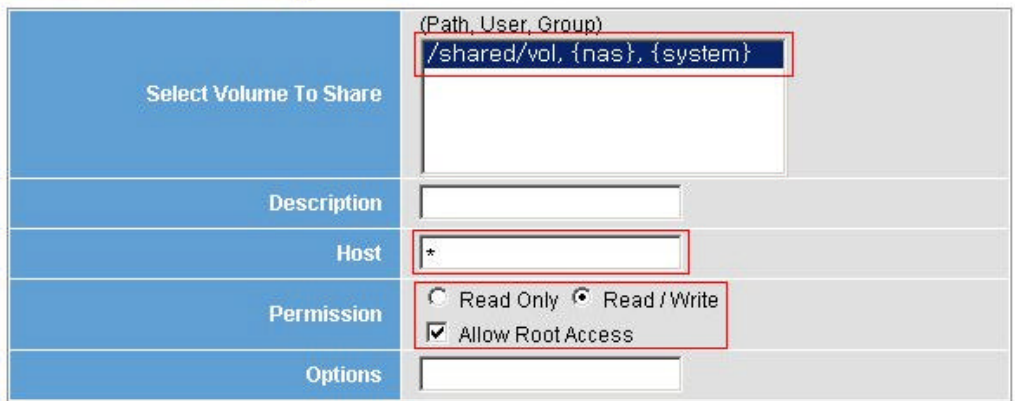

**BAdd** X Cancel

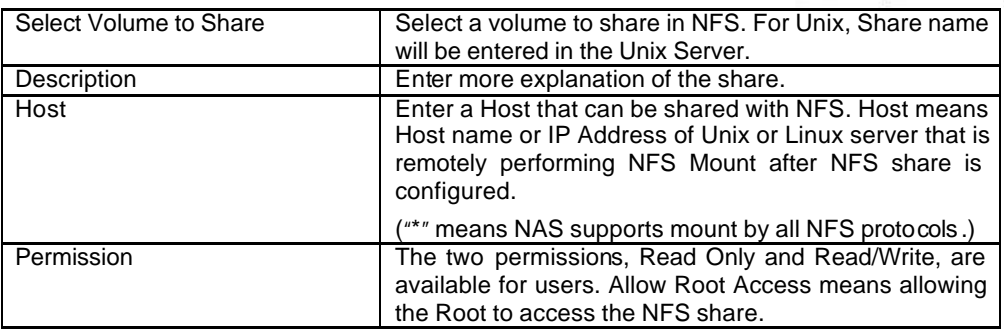

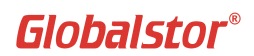

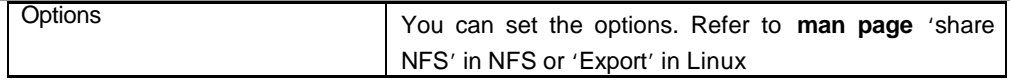

? The following screen shows NFS share has been created successfully. Now you can select a volume and host to use and configure permissions.

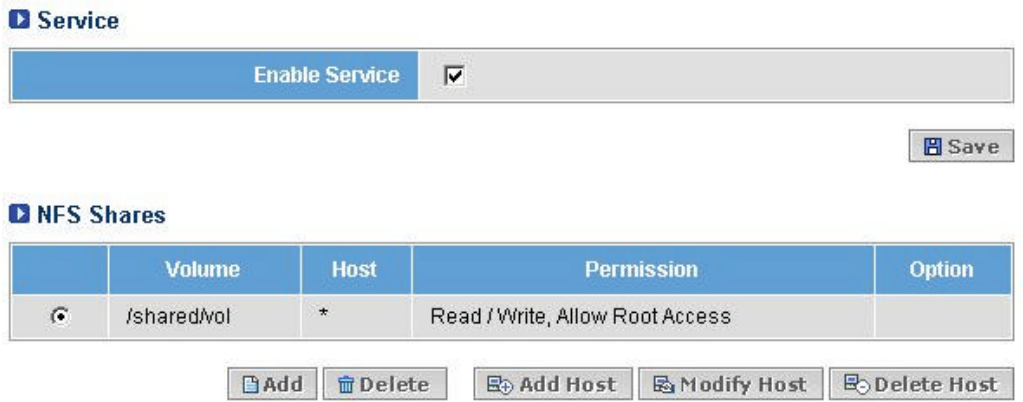

? Configuring NFS Mount in the server:

```
1) Linux Server
[root@LinuxServer:/] mount -t nfs 192.168.100.10:/shared/vol1 /mnt
```

```
2) UNIX Server
[root@UnixServer:/] mount -F nfs 192.168.100.10:/shared/vol1 /mnt
```
? In case of adding NFS Host in 'Read Only' mode.

## Add NFS Share Host

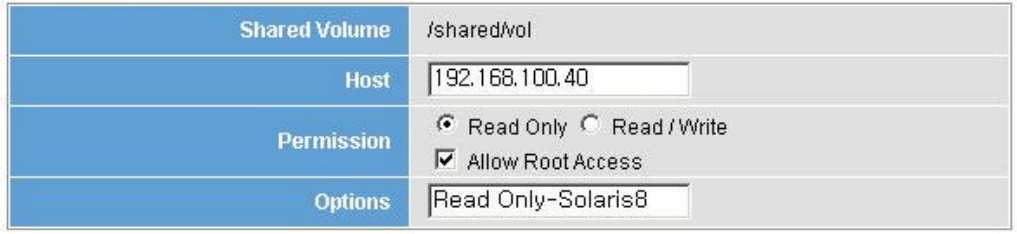

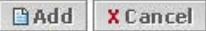

## [TIP]

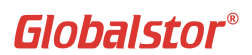

To allow only specific host to share NFS service, enter the Host Name or IP Address of the host in 'Add Host' field. To modify previous configuration, go to 'Modify Host'.
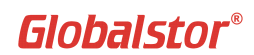

## **7.6. Macintosh (AFP) Access**

AFP is a network shared protocol that is used in Macintosh. In order to use shared Volume, it is required to create Share list. Just clicking on Add button will create the list automatically.

#### ? Go to **Network->Macintosh(AFP)** and click **Add** under **AFP Shares**.

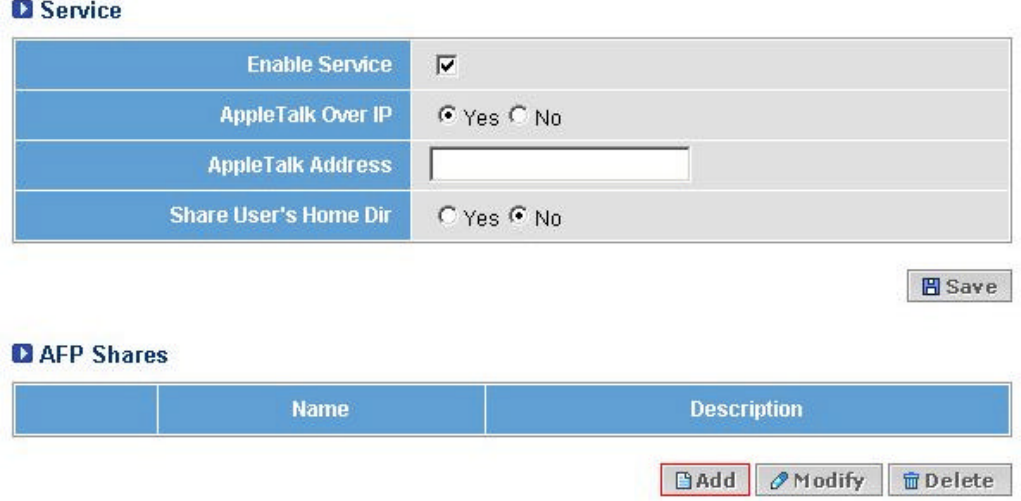

? Select a Volume to share and click **Add**. ExtremeStor-iNAS supports shares for volumes.

### **D** Add AFP Share

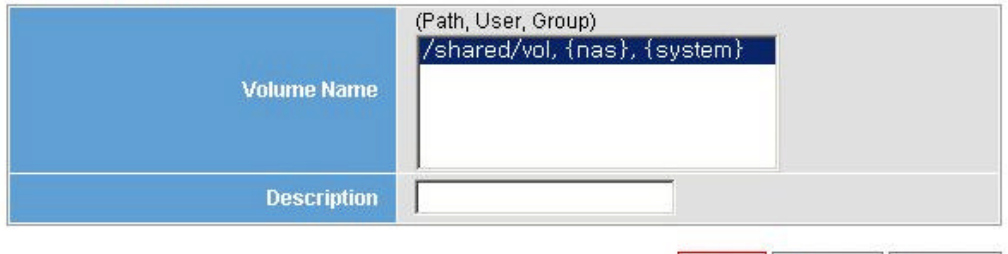

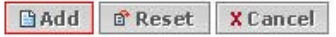

### ? Confirm that AFP Share has been created successfully.

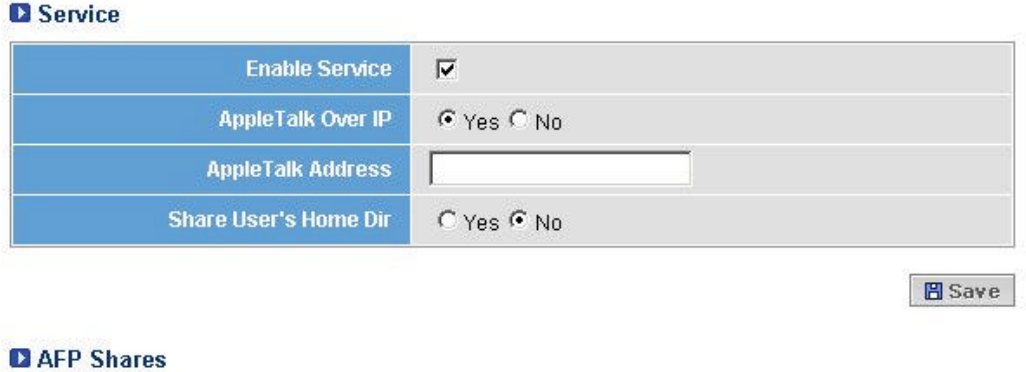

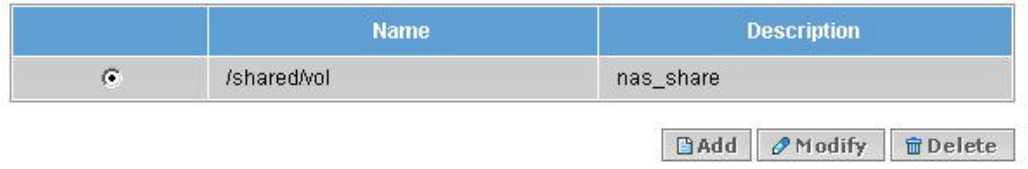

? Using AFP share in Mac:

When Login window appears in Mac, enter the user ID and password that is created in ExtremeStor-iNAS. If it is not shown in Mac Chooser screen, indicate the server such as afp://ipaddress and you will be able to use it.

[TIP]

Appletalk address is consisted of a node number and a network number that are same as IP Address in TCP/IP. However, Appletalk address is automatically assigned by the system therefore it is unnecessary to change.

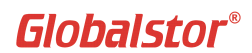

## **8. Maintenance**

This Chapter explains how to maintain the system.

# **8.1. Update OS**

Use **Update OS** to update OS to new version. Select the file to update by using Browse and click Update OS.

### **Q** Update OS

WARNING: The system should be restarted after updating the OS. If you are ready to update OS and the system is ok to be restarted, select a patch file and click the [Update OS] button below. Please note that after pressing [Update OS] button, it may take more than one minute before you see the results screen.

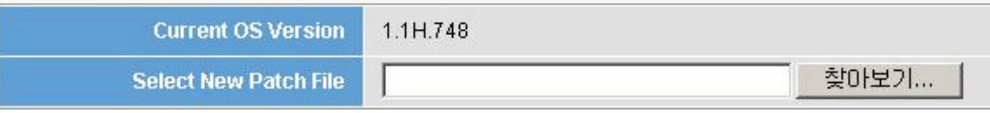

Update OS

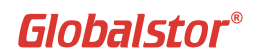

# **8.2. Console**

Connect to ExtremeStor-iNAS on the Web interface with SSH Shell is available in Console menu. You can connect to ExtremeStor-iNAS from remote terminal and it provides high security.

#### **|Note|**

The default login are ID: root and password: ExtremeStor-iNAS.

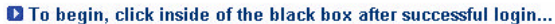

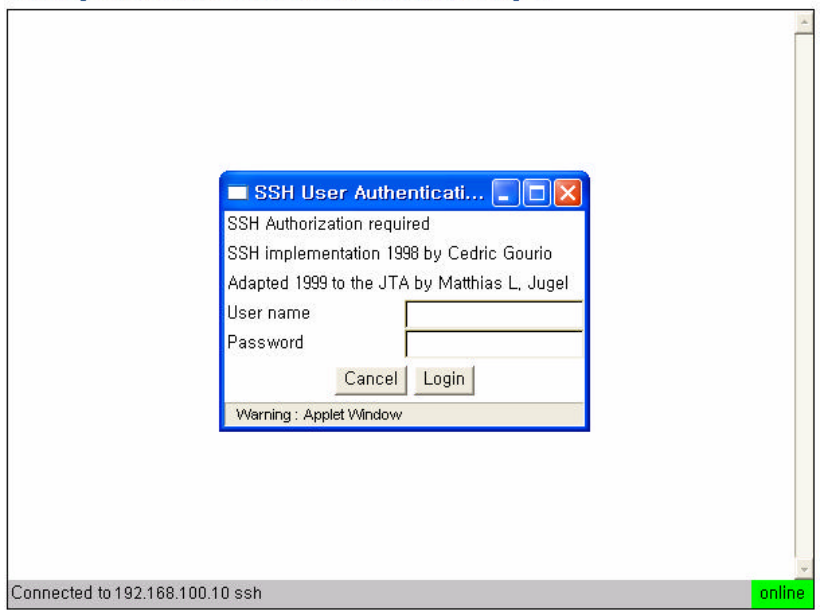

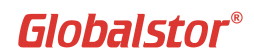

## **8.3. Support**

When a problem occurs to the system, clicking 'Submit' button will transfer configuration and log files to ExtremeStor-iNAS Support Center for analyzing the system. Mail server needs to be configured for sending mails.

#### **D** Contacts

For technical support Send an email to technical support

#### **D** Tech Support Report

The system information can be emailed to Splentec NAS Technical support to help us assist you with your problem. The email will include log files, system configuration files, and system status reports, but not including any form of confidential information. The information submitted will be used only for the technical support.

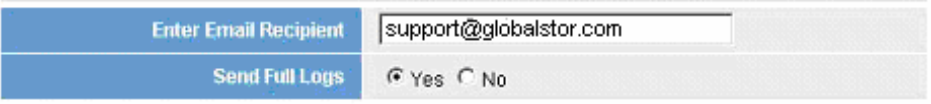

**⊙Submit** 

[TIP]

You can configure maximum of three emails accounts for Tech Support Report. There should be no space between the accounts. Eg) white@globalstor.com;red@globals tor.com;blue@globalstor.com

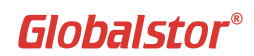

## **8.4. UPS Service**

ExtremeStor-iNAS supports UPS service setting to attach UPS system.

? Select UPS type and UPS cable under drop down menu. Then select Serial Connection Port and click on Save button to commence the service.

\*\* It is required to purchase Serial Cable that comes along with the UPS system. Standard Serial cable may not work.

**D** UPS Service

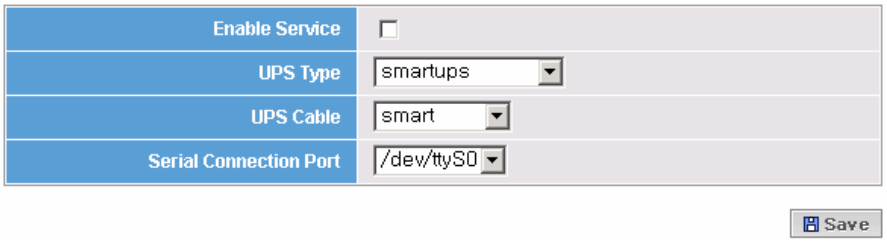

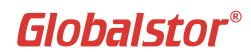

## **8.5. System Data Backup/Restore**

This menu allows System configuration settings including network configuration, file system information (RAID, Volume) User/Group Quota, etc. that resides in Flash Memory to be backed up in HDD. It provides quick restoration to current system settings in case of system or flash memory failure

? Select Configuration backup file and click on Restore.

#### **Q Backup Configuration Settings**

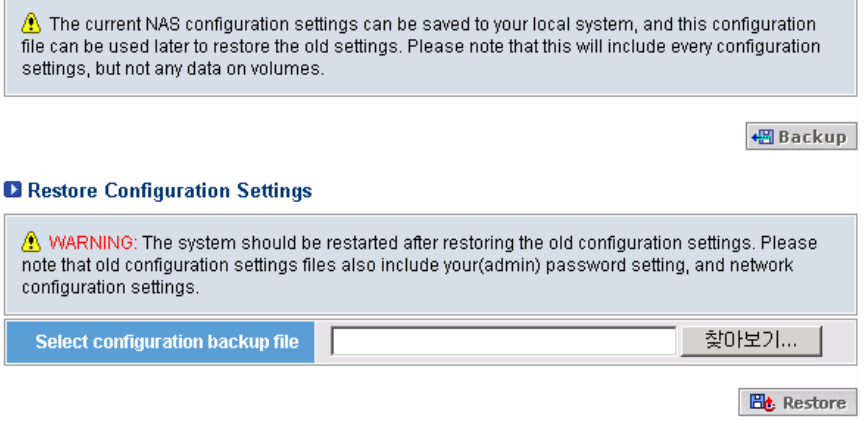

# **9. Security (User accounts)**

ExtremeStor-iNAS uses 128bit encryption for security and connecting to the system is only available with SSH when using Web server and remote connection. ExtremeStor-iNAS follows Unix security system for user accounts, therefore in order to access the storage of ExtremeStoriNAS, configuration of users and Groups are required.

User name and Password should be specified correctly to create user accounts and note that

the system doesn't allow special characters.

You can also create Groups and Groups are created only by the System Administrator. Group ID starts from 500 by defaults.

It is required to create Group prior to creating User so that the user can be added to the group.

## **9.1. Defining a Group**

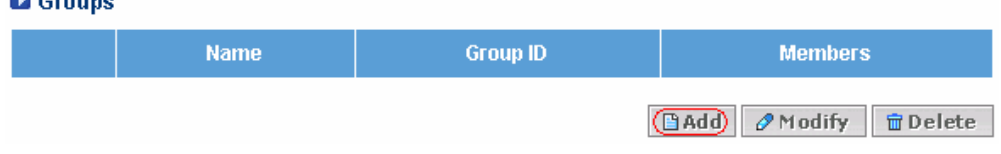

? Go to **Security -> Groups** and click **Add** button to define a group. In the next screen, enter a unique name for the group you want to create and the group ID. Click **Add** when done.

### **D** Add Group

**CONTRACTOR** 

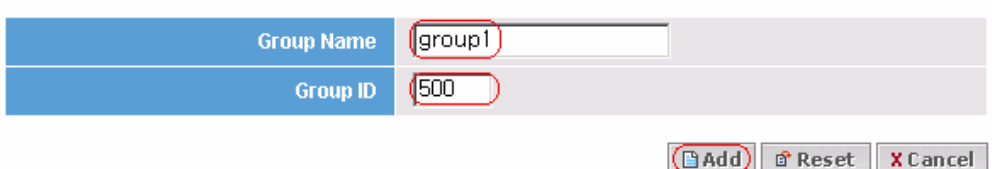

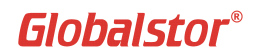

## **9.1.1. Group Import**

This menu allows to import Group information that is saved in the existing server and use the same Groups in ExtremeStor-iNAS system. Using this option, you can avoid to create new groups in ExtremeStor-iNAS system.

### ? Click **Import** under Users.

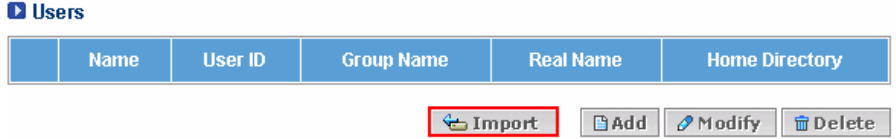

? Use 'Browse' button to find the file that contains Group information.

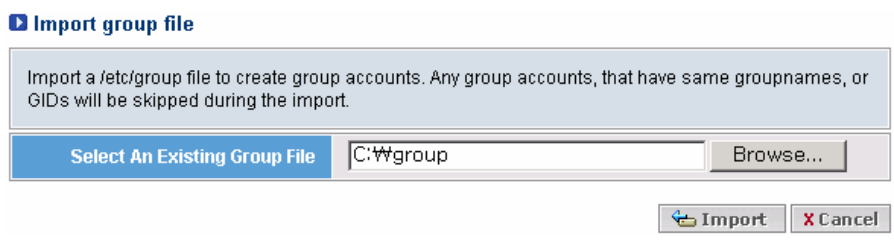

? The following figure shows successfully imported 'group' file.

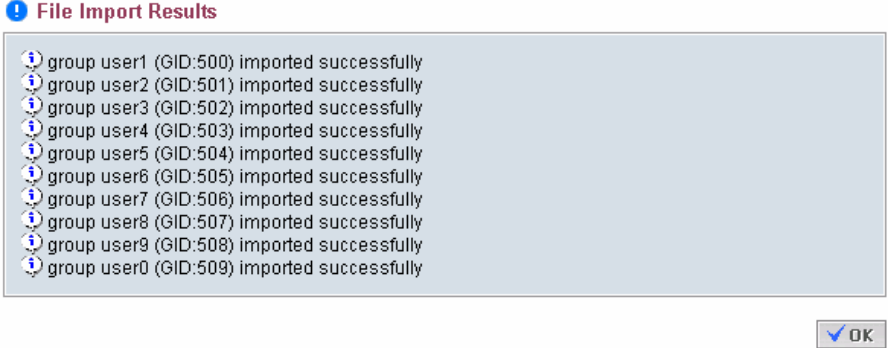

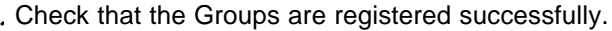

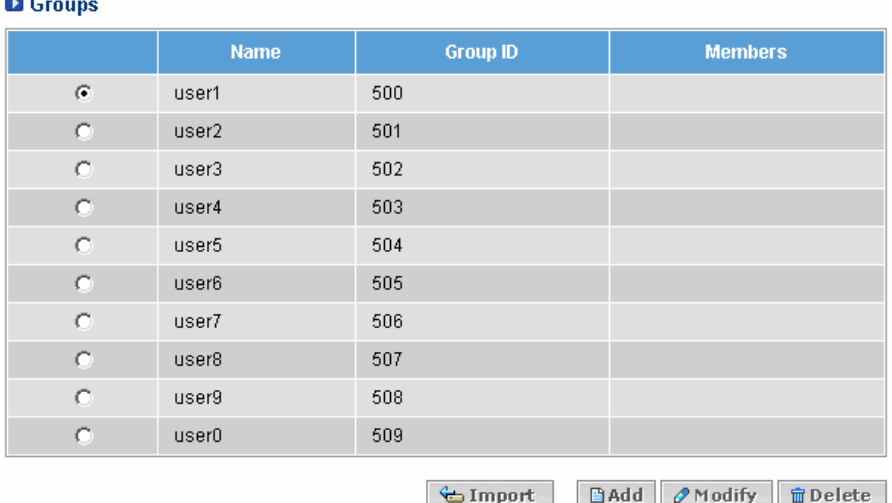

#### [TIP]

an an

The passwords file exists in '/etc/passwd' directory in Unix systems.

Download the file by FTP or other file transfer method and modify the file to contain only necessary information.

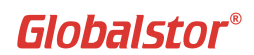

## **9.2. Defining a User**

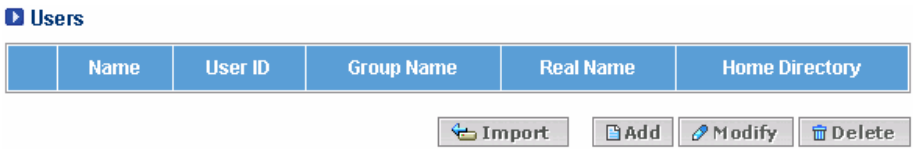

? You need to have user ID to access the shared volume of ExtremeStor-iNAS. Go to **Security - > Users** and click **Add** button to define a user. In Add User screen, enter the user name, real name, password, user ID, Goup name and click **Add** when done.

#### **D** Add User

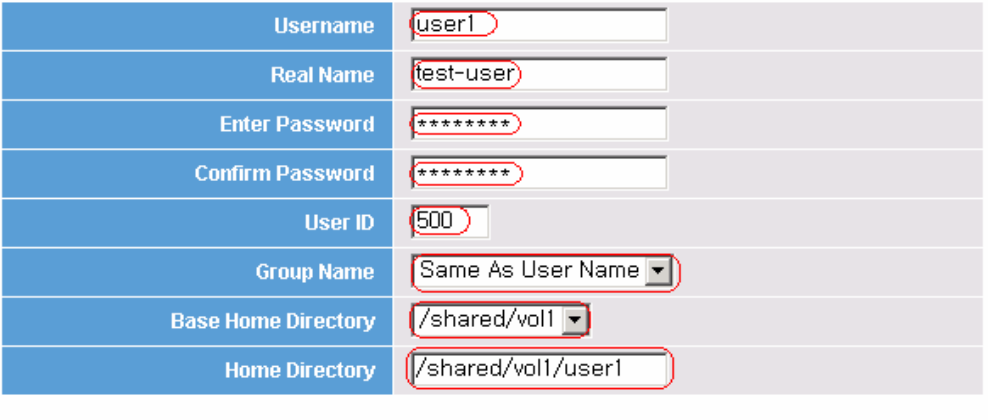

GAdd) @ Reset X Cancel

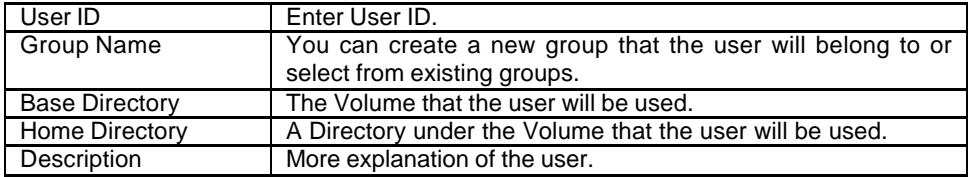

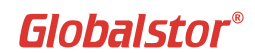

## **9.2.1 User import**

This menu allows to import 'passwd' file that is saved in the existing server and use the same users in ExtremeStor-iNAS system. Using this option, you can avoid to create new users in ExtremeStor-iNAS system.

#### ? Click **Import** under Users.

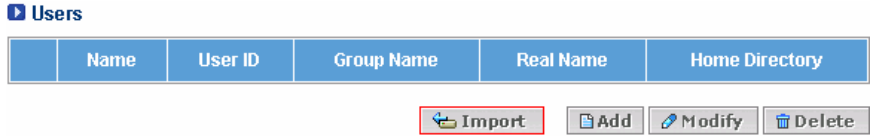

#### ? Use 'Browse' button to find the file that contains User ID & Password.

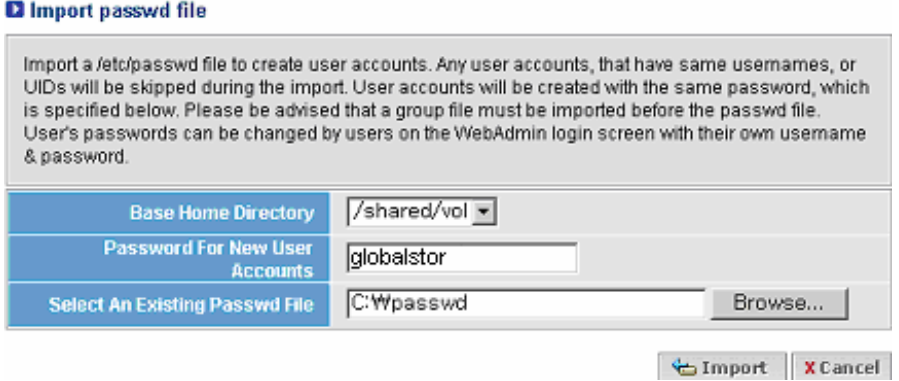

"Password For New User Accounts" means default passwords that will be assigned to all newly created users. The above figure shows an example that all new users will have password of 'spentec' by default. Each user can change the password later.

? The following figure shows successfully imported 'passwd' file.

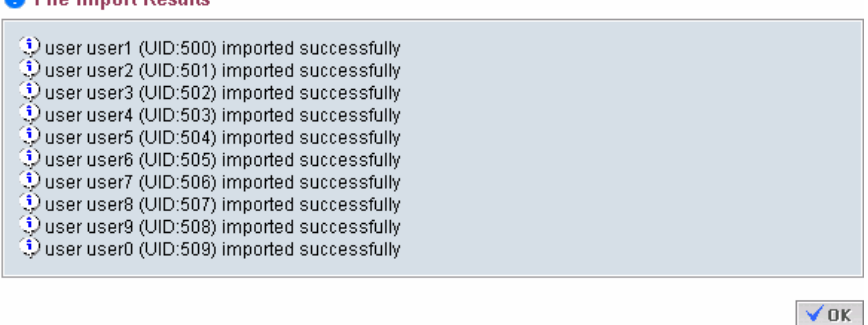

**C** Eile Import Doculte

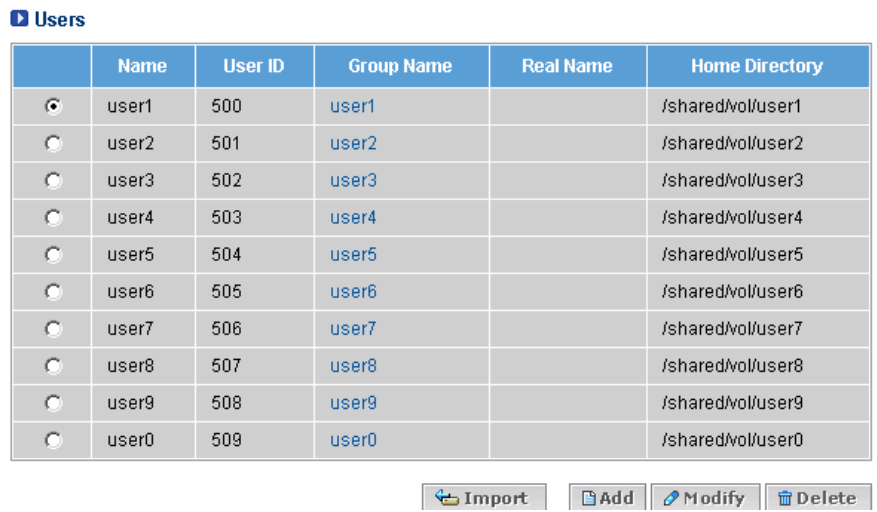

### ? Check that the users are registered successfully.

## [TIP]

The passwords file exists in '/etc/passwd' directory in Unix systems. Download the file by FTP or other file transfer method and modify the file to contain only necessary information.

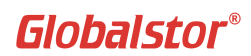

# **9.3. Modifying User information.**

After System Administrator has created User account, the actual user can change his password.

? In the login window of the Web Interface, enter the username and the password.

### Administration Login

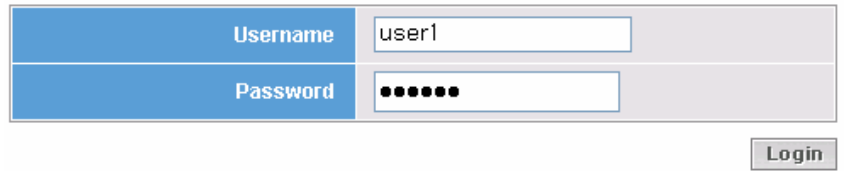

? In the next window, enter the new password and click **Save**.

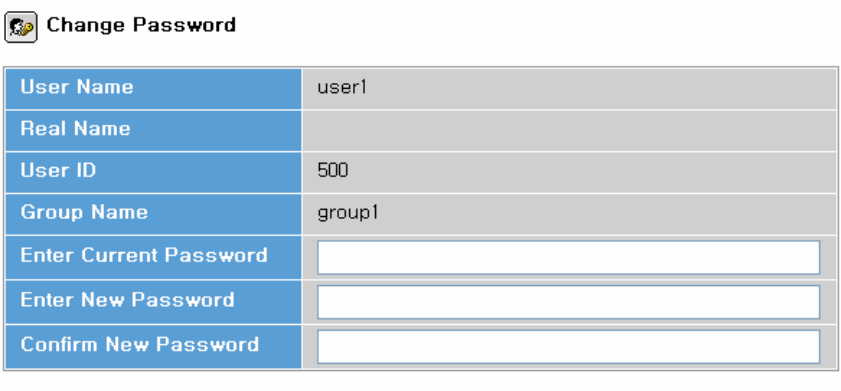

B Save X Cancel

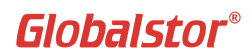

# **9.4 Connection**

This is an option for 'rsh' and 'rlogin' support.

#### **Q** Connection

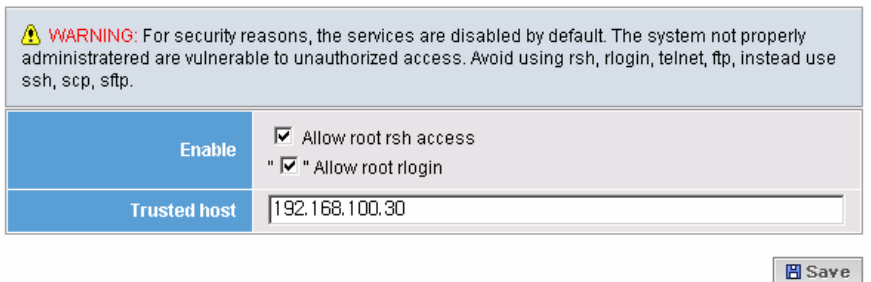

Trusted host: normally use 'FQDN (Fully Qualified Domain Name) hostname' of rsh client. ex) Linux> rsh 192.168.100.10 ps -ef ex) Linux> rlogin 192.168.100.10  $-1$  root

#### [Warning]

As it could cause security problem, **unclick** the enable checkbox when this menu is not in use.

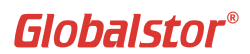

# **10. Access Control Lists (ACLs)**

## **10.1. Introduction to Access Control Lists (ACLs)**

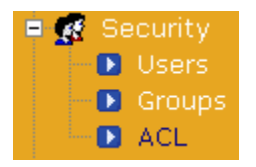

Access Control Lists (ACLs) compromise a list of access control entries(ACE). Each ACE is the metadata stored on the file system that determine the access parameters for a user or group. The advantages are:

- $\mathscr Z$  You can set detailed permission on objects (files and folders) for all users on ExtremeStoriNAS, including Active Directory or NT 4.0 server users
- $\epsilon$  You can set the default inheritance on a directory so that subordinate objects inherit permissions set on the directory.

You can assign the following access permissions to specific files and folders on ExtremeStoriNAS system.

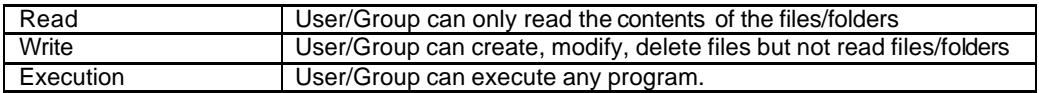

#### **Example of using ACL)**

You can assign access permissions to Individual user or folders (such as folders for departments in company) according to the usage.

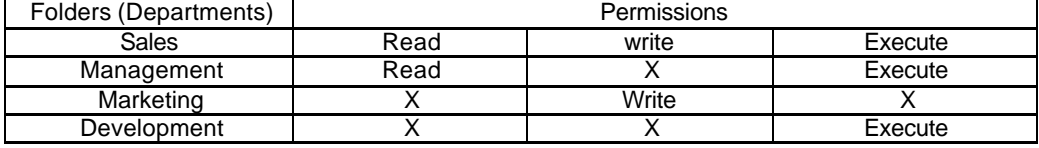

After configuration is done, like the above table, ExtremeStor-iNAS will refer to the configuration and control the access of users.

# **10.2. Configuring ACL**

? Select a directory you want to perform ACL and click on **in** icon.

### **D** ACL

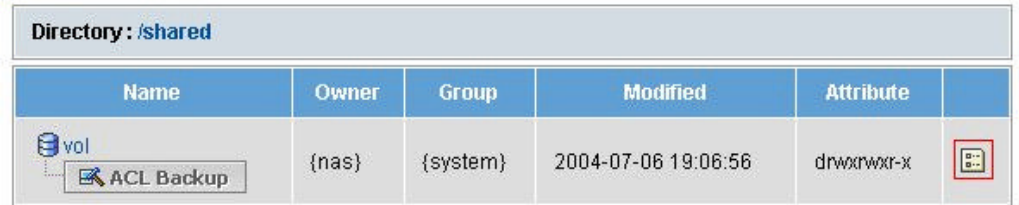

? Select Owner of the directory, Group to use the directory and permissions to the directory.

### **D** Object

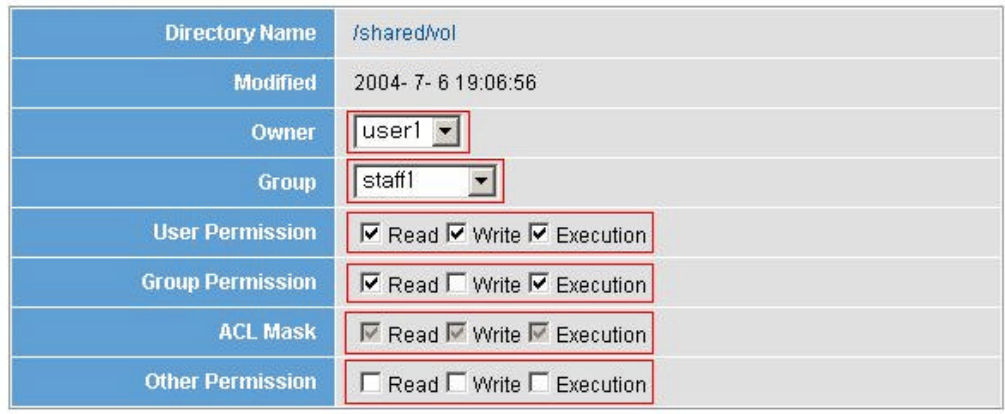

**圖Save** 

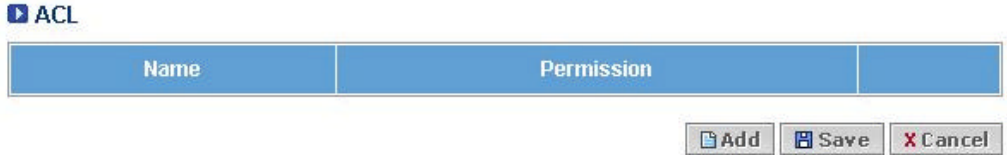

**圖Save** 

# **10.3. Adding user to ACL**

? Select a directory you want to add user to and click on **in** icon.

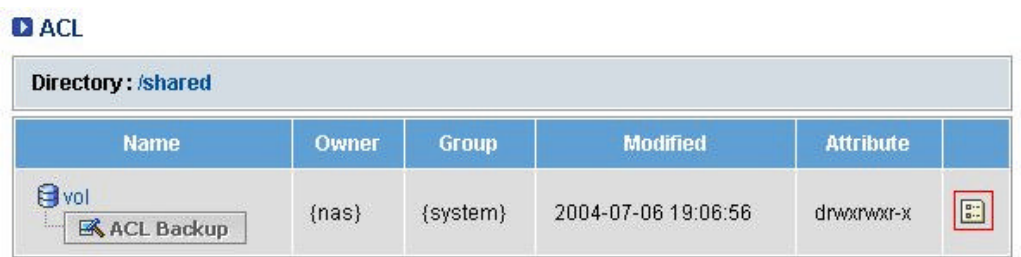

### ? In the next window click **Add**.

### **D** Object

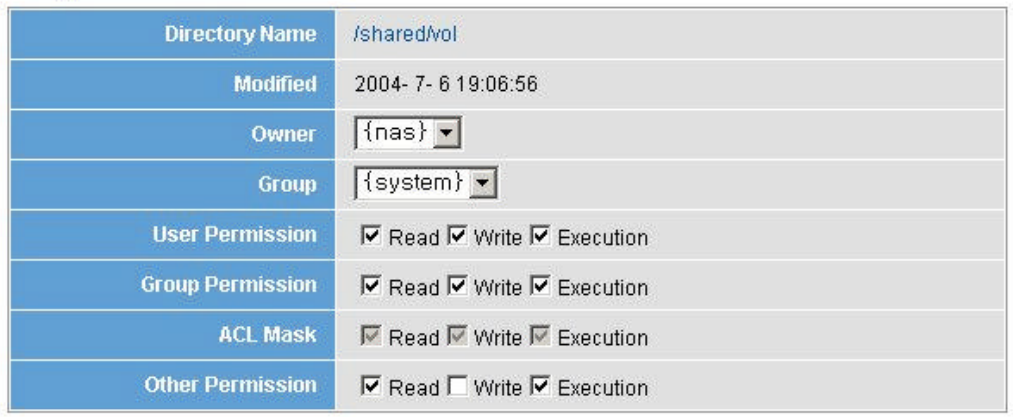

**DACL Name Permission**  $BAdd$ **圖Save X** Cancel

? Select user and permissions to add and click **Save**.

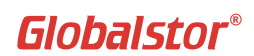

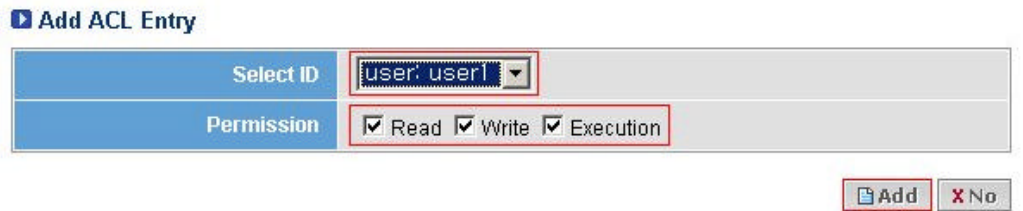

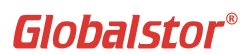

Confirm that **User 1** has been added to ACL.

## **D** Object

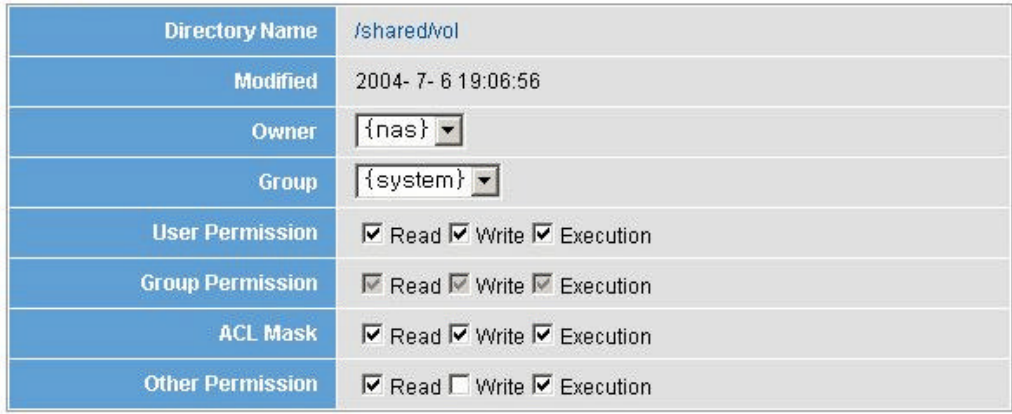

**D** ACL

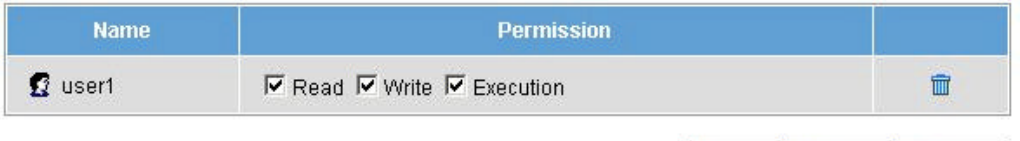

**B** Save | X Cancel  $BAdd$ 

**圖Save** 

? Check the configuration of ACL on File and Directory.

### **DACL**

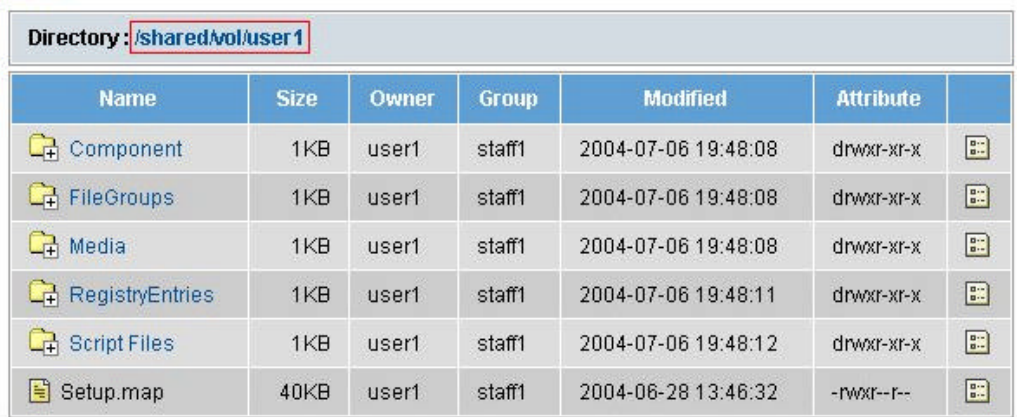

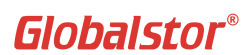

? Notice that the icon has changed in the last column.

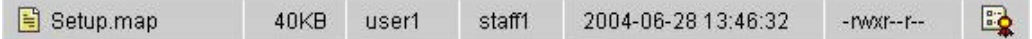

[TIP] You can configure separate permissions on file and directory by using ACL.

# **10.4. Deleting user from ACL**

? Select a directory you want to delete user from and click on **in** icon.

DACL

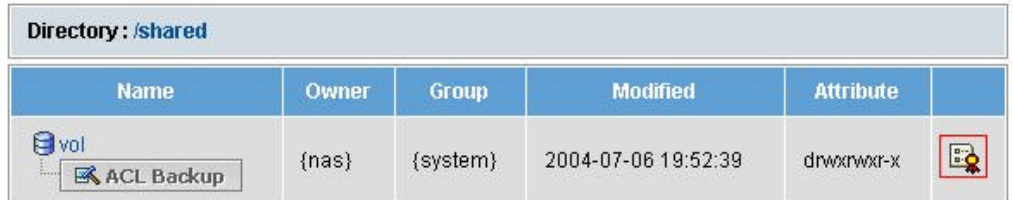

? Click on an icon that looks like Trash Can.

### **D** Object

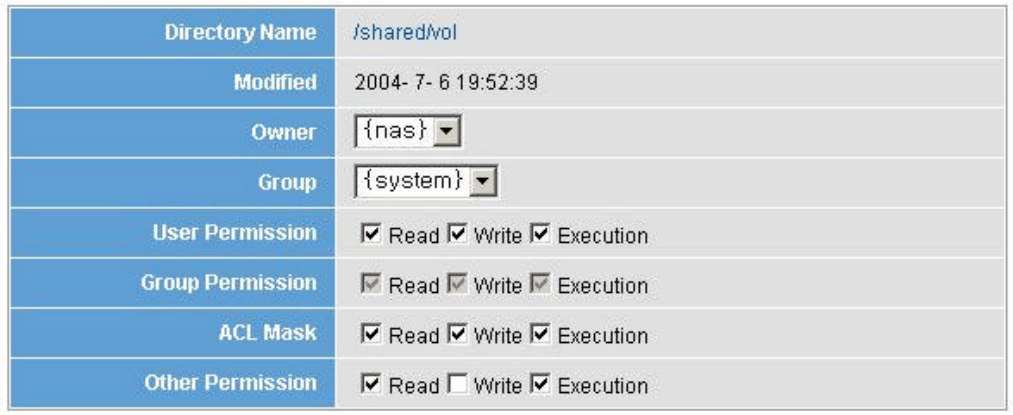

**圖Save** 

## DACL

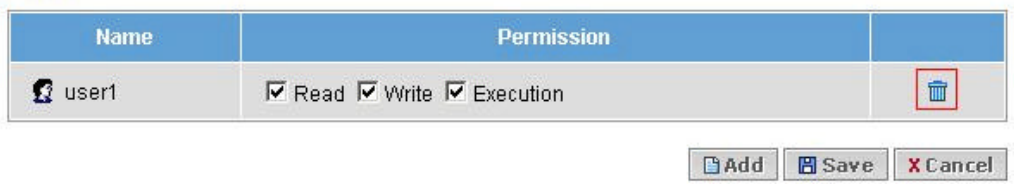

? Confirm the information and click **Yes**.

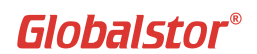

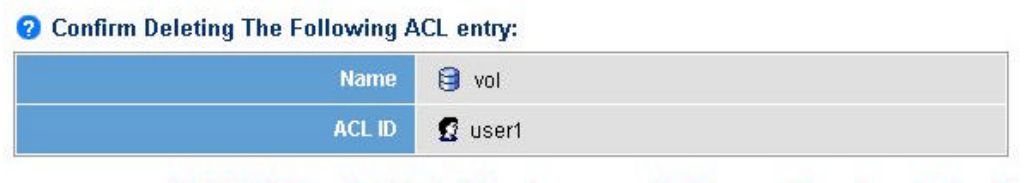

WARNING: This will delete the ACL entry permanently. This cannot be undone. Continue?

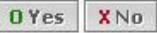

# **10.5. Backing up ACL**

? Select a directory you want to backup and click on **in** icon.

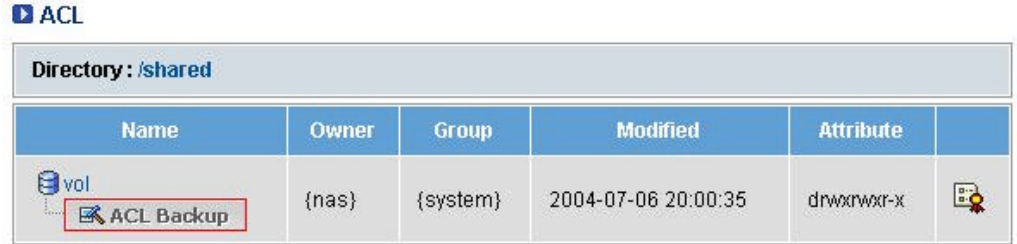

? Enter backup name and click **Create**.

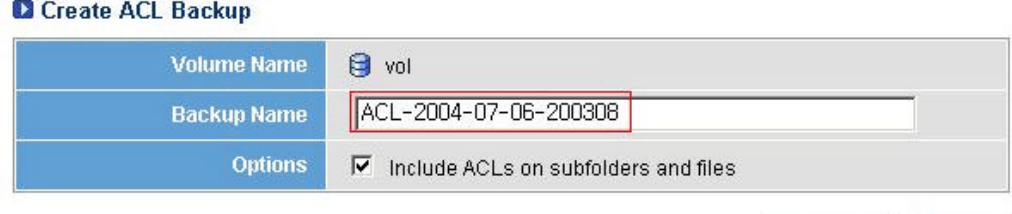

**& Create X** Cancel

? Confirm the backed up ACL.

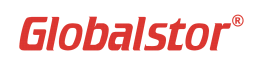

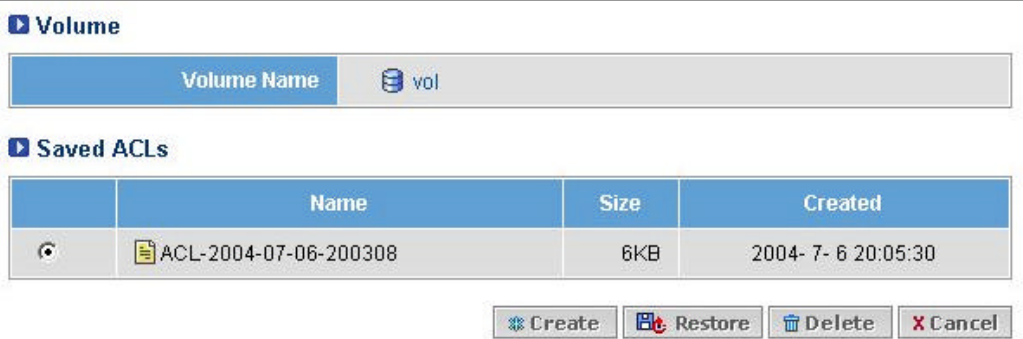

# **10.6. Restoring ACL**

### ? Select an ACL to restore and click **Restore**.

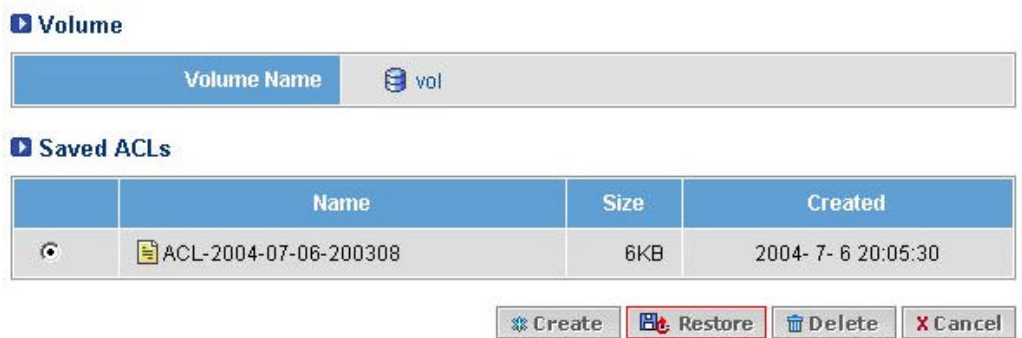

### ? Confirm the information and click **Yes**.

### **Q** Confirm Restoring The Following ACL Backup:

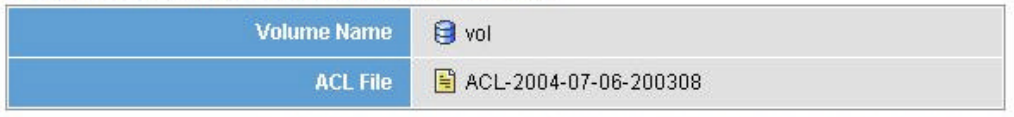

WARNING: This will restore all ACL entries from the ACL Backup file, Continue?

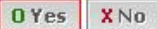

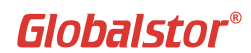

# **11. Monitoring**

This Chapter covers how to use the Monitoring. It includes the following information:

- Status
- Statistics
- Reviewing the event log
- Event log settings

# **11.1. Status**

This menu shows the status of CIFS, AFP, and NFS connections.

### **Q** Current CIFS Connections

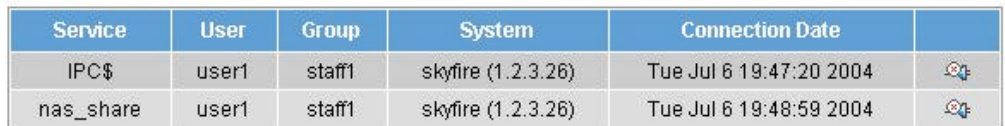

### **Q** Current AFP Connections

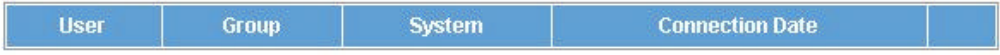

### **DINFS Connection History**

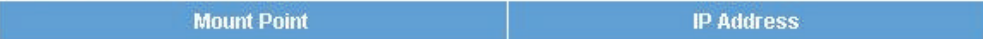

## **11.2 Statistics**

This menu displays Disk I/O, Network I/O, CPU Load, and Temperature status in graph form.

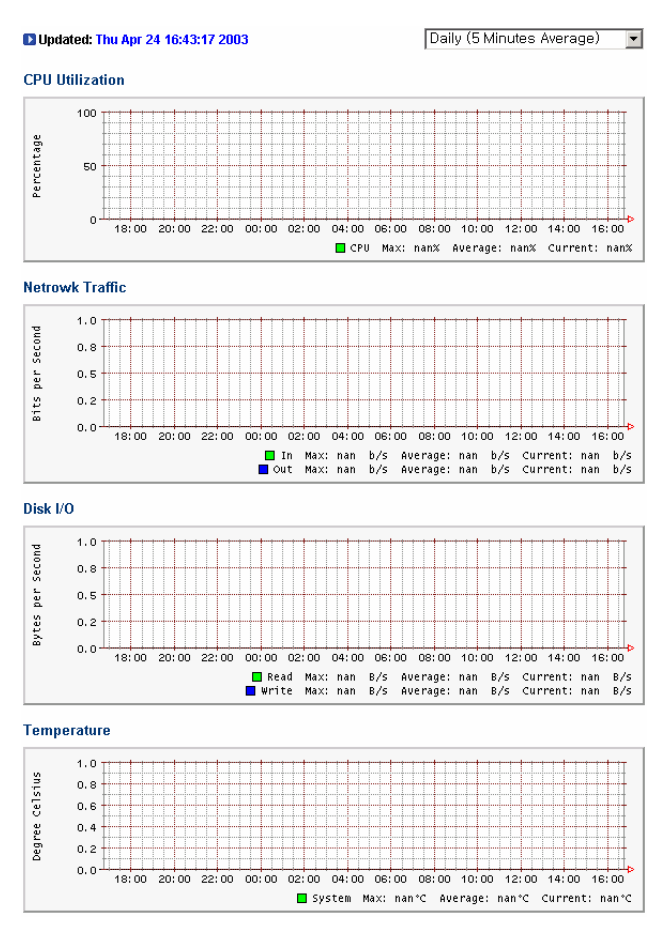

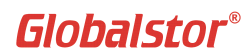

## **11.3. Reviewing the Event Log**

You can view the summary of all operations performed on the server including system operation kernel, and booting. When error occurs to the system you could promptly check the status of the system and recover from the error immediately.

**View Events** contains summery of the events that occurs in System Operation and program service.

**View Kernel Logs** contains summery of the events that occurs in Kernel level, mainly about devices.

**View Boot Logs** contains errors and other events that occur while booting the system.

#### **[Following are the icons and the definitions]**

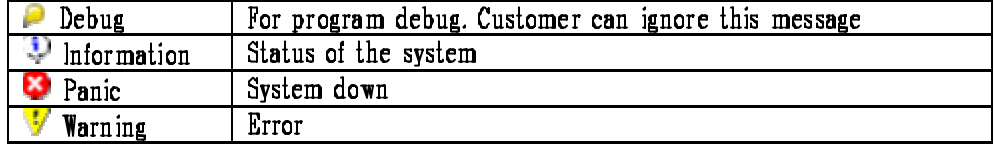

# **11.4 Log Settings**

In this menu, you could set the Log size, displaying, and whether to email the log files to the administrator when it is full.

### **QLog Settings**

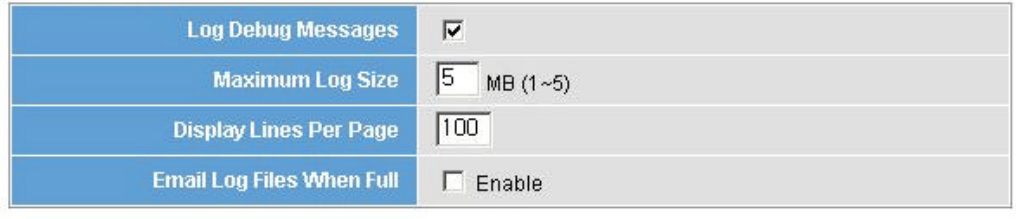

**問Save**